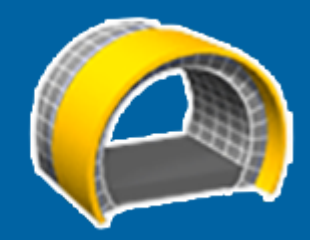

# **Trimble Access™** トンネル

## ユーザ ガイド

<u> Herman Sta</u>

バージョン 2024.00 改訂 A 5月 2024

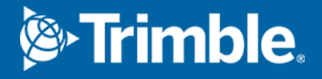

目次

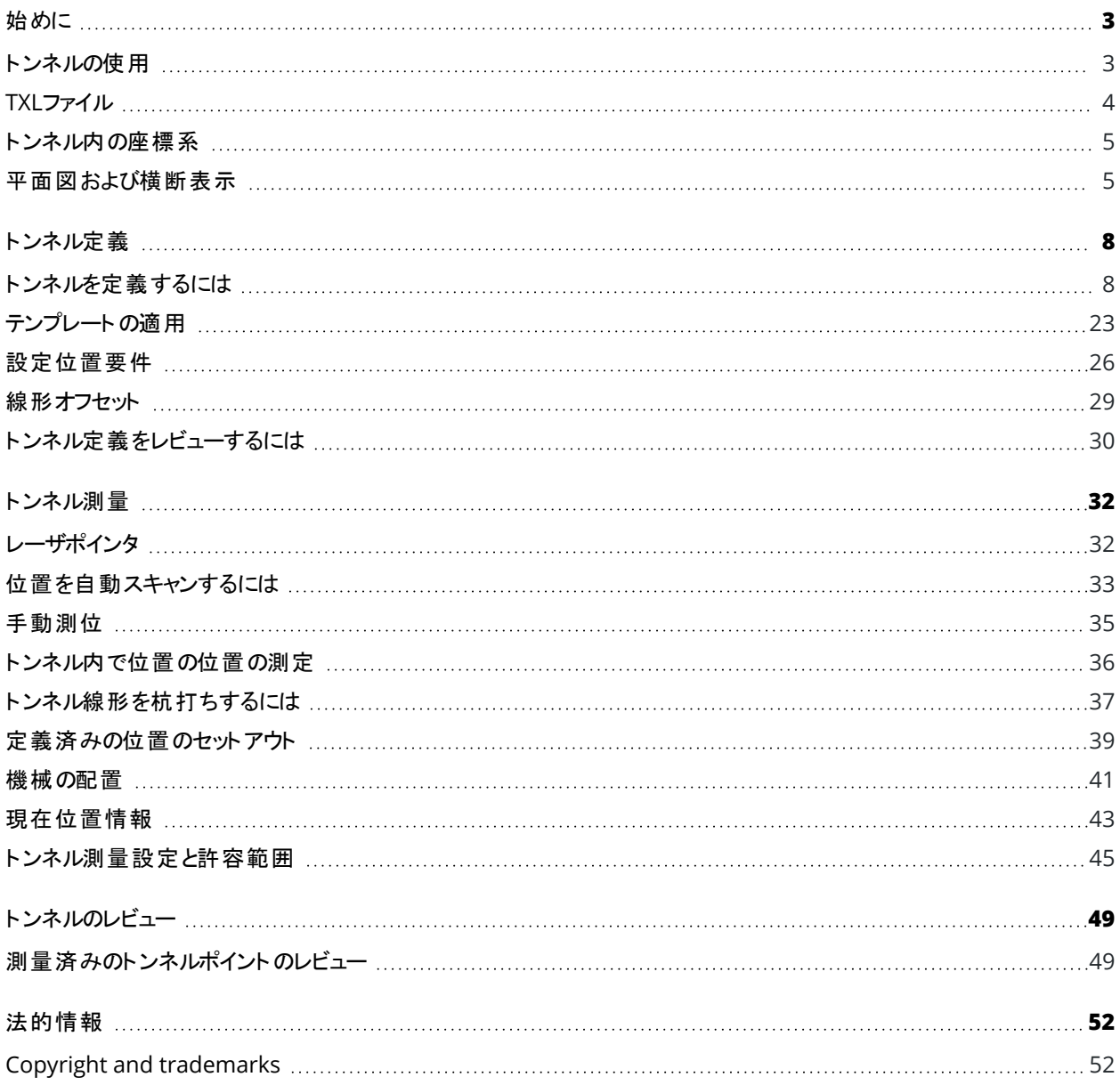

## <span id="page-2-0"></span>始めに

Trimble®トンネルソフトウェアは、トンネル内の測量用に特別に設計されています。トンネル機能を定義、測量、杭打 ち、レポートするためのツールを提供し、掘り不足と余掘りの領域のマーキング、機械の位置決めなどのタスクをガイドしま す。

トンネルを使用して次を実行できます:

- トンネルを定義する
	- <sup>l</sup> 水平および鉛直線形、テンプレート、および回転を含むトンネル構成部分を微調整したり、LandXMLファ イルから定義をインポートしたりします。
	- <sup>l</sup> ボルト穴やパイプ傘の安定化によく使用される終端面の突破孔およびセットアウト位置を定義します。
	- 地下に入る前にトンネルをレビューします。
- トンネルを測量する
	- <sup>l</sup> 手動でポイントを測定したり削除したりするオプションを含む横断面を自動スキャンします。
	- <sup>l</sup> トンネル定義を基準にポジションを測定します。
	- <sup>l</sup> 発破孔、ボルト穴、およびパイプの定義済み位置をセットアウトします。
	- 工事車両、特に掘削リグなどの位置を決める
- 出力とレポート
	- <sup>l</sup> スキャン済みおよび手動で測定されたポイントをレビューします。
	- ポイントをレビューするには:

#### <span id="page-2-1"></span>トンネルの使用

トンネルを使用するには、トンネルアプリに切り替える必要があります。アプリケーション同士の間で切り替えるには、 三を タップし、現在使用しているアプリの名前をタップし、切り替え先のアプリケーションを選択します。

ヒント **-** トンネルアプリには、一般測量の測量計算メニューの全項目が含まれています。そのため、一般測量に切り 替えずに、座標形状( 測量計算) 機能を実行することが可能です。これらの座標計算機能の一部には、マップの長 押しメニューからアクセスすることもできます。使用可能なすべての測量計算機能については、*Trimble Access* 一般 測量 ユーザガイドを参照してください。

測量を開始する際、お使いの機器に対して設定済みの測量スタイルを選択するよう促すプロンプトが表示されます。測 量スタイルと関連の接続設定についての詳しい情報は、*Trimble Access*ヘルプを参照してください。

トンネルの距離( 長さ) を指す語として、「ステーション」の代わりに「チェイネージ」を定義し、それを使用して測量を行うに は、三をタップし設定 / 言語を選択した後、「チェイネージ距離用語を使用する」チェックボックスを選択します。

## <span id="page-3-0"></span>**TXL**ファイル

トンネルファイルはTXLファイルです。通常、TXLファイルには、トンネルの形状を定義するテンプレートと共に、水平線形と垂 直線形が含まれています。

Trimble Access トンネルを使用して定義をキー入力して作成したTXLファイルは、作成後にマップに自動的に表示されま す。

Trimble Business Centerで作成されたTXLファイルを使用している場合や、LandXMLファイルからTXLファイルに変換した 場合、TXLファイルを表示するにはレイヤマネージャを開いてファイルを選択する必要があります。

トンネルファイルは、現在のプロジェクトフォルダ内にある必要があります。

## マップ内で**TXL**ファイルを表示する

マップにTXLファイルを表示するには、マップツールバーの & をタップしてレイヤマネージャを開き、マップファイルタブを選択し ます。TXLファイルを一度タップするとファイルが見えるようになります( ✔ ) 。もう一度タップすると、ファイル内の項目が選択 可能になります( |√|)。

線形測点値を表示する等の目的で、マップに表示されるラベルを変更するには、まをタップし、設定を選択してから、表 示グループの中でオプションを変更します。

線形を旋回するには、 ◆♪をタップし、マップをタップしてからドラッグします。 マップの中心に表示される ◆ アイコンは、軌道 上のポイントであることを表します。

## **TXL**ファイルを使用した作業

マップから、TXLファイルの項目を選択し、測量計算や、表面検査といった他のソフトウェア機能の中で使用することがで きます。使用可能なすべての座標計算機能については、「*Trimble Access* 一般測量 ユーザガイド」を参照してください。

## **LandXML**ファイルを**TXL**ファイルに変換するには

トンネルを定義するLandXMLファイルをTrimble TXLファイルに変換し、トンネルソフトウェアで使用することができます。

#### ご使用になる前に

ヘルプポータル[のソフトウェアとユーティリティページに](https://help.trimblegeospatial.com/TrimbleAccess/latest/ja/Downloads-software.htm)移動して**File and Report Generator**ユーティリティをダウンロード し、オフィスのコンピュータにインストールします。

ヘルプポータル[のスタイルシートページに](https://help.trimblegeospatial.com/TrimbleAccess/latest/ja/Downloads-stylesheets.htm)移動して**LandXML To TunnelXML**スタイルシートをダウンロードし、オフィスのコ ンピュータ上のフォルダに保存します。

#### **LandXML**ファイルを**txl**ファイルに変換するには

- 1. オフィスのコンピュータ上で**Start** / **Programs** / **File and Report Generator**を選択し、**File and Report Generator**ユーティリティープログラムを起動します。
- 2. 「**Source JobXML**または**Job file**」フィールドより、「**Browse**」を選択します。「**File of type**」フィールドを「**All files**」に設定します。適切なフォルダまで進んだら変換するLandXMLファイルを選択します。
- 3. 出力形式フィールドから、**LandXML To TunnelXML**スタイルシートを選択します。**OK**をクリックします。
- 4. 「**User Value Input**」画面より、変換されるトンネル地表面を選択します。**OK**をクリックします。
- 5. txlファイルの「**Save in**」フォルダと「**File name**」を承認し、「**Save**」を選択します。
- 6. 終了したら「**Close**」を選択します。
- <span id="page-4-0"></span>7. コントローラにTXLファイルを転送します。

#### トンネル内の座標系

トンネルソフトウェアは、ステーショニングとオフセット値を含む全てのトンネル距離をグリッド距離として扱います。座標計算 の設定画面の距離フィールドの値は、トンネルの定義や、トンネルの距離の表示形式に影響しません。座標計算の設定 画面を参照するには、 をタップし、設定 **/** 測量計算 **/** 座標計算設定**)** を選択します。

<span id="page-4-1"></span>地表座標系がジョブで定義されている場合、グリッド座標は実質的に地表座標と同一です。

#### 平面図および横断表示

自動スキャン、セットアウト、機械の位置決め中や、トンネル内の位置測定を行う際、トンネルの平面図または断面図が マップの横に表示されます。

利用可能な場合は、マップの代わりに機器ビデオ表示を使用できるため、機器がどこを向いているかを確認できます。分 割画面表示で:

- 機器の位置を微調整するには、ビデオ画面のズームレベルツールを使用してズームインし、コントローラキーパッド の上、下、左、または右の矢印キーを押して機器を動かします。スキャン中は、矢印キーは機器を動かしません。
- マップが表示されたら、左矢印キーまたは右矢印キーを使用してポイントを増分し、上矢印キーまたは下矢印 キーを使用してステーションを増分します。
- マップ表示に切り替えるには、ビデオツールバーの 含 をタップします。ビデオ表示に切り替えるには、マップツールバー の■ をタップします。
- その他のソフトキーを表示するには、 > をタップするか、ソフトキーの行に沿って右から左(または左から右)にスワイ プします。
- マップ/ビデオ表示または平面図/横断表示を大きくするには、 ||| をタップして画面上をスワイプします。

## デルタ表示

現在位置に関する情報、および( 該当する場合のみ) その位置と選択されたセットアウト位置との関係が、平面図または 横断表示の下に表示されます。使用可能なデルタの詳細については、[現在位置情報](#page-42-0), page 43を参照してください。

デルタ表示領域の位置を変更するには、 III をタップして左にスワイプします。 平面図または横断表示のサイズがプリセット 位置に最も近い位置に変更されるため、デルタ表示領域は平面図または横断表示の下ではなく横に配置されます。||| をタップし、右にスワイプして、平面図または横断表示を小さくし、下のデルタ表示領域を表示します。

#### 平面ビュー

トンネルを選択すると、トンネルの平面ビューが表示されます。

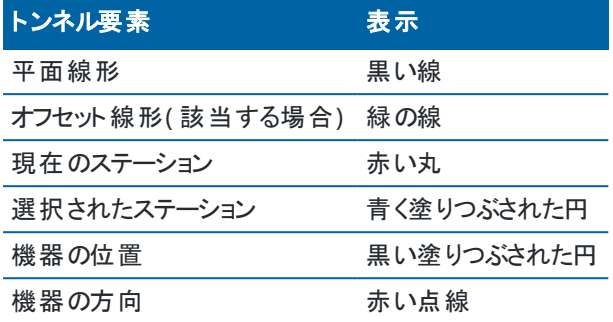

注意 **–** 灰色表示になっているステーションは垂直線形がないか、またはテンプレートが割当てられていませんので、ス キャンには使用できません。

測定するステーションを選択します:

- コントローラキーパッドの上矢印または下矢印をタップします(ビデオ表示が平面図の横に表示されている場合は 利用できません) 。
- 各ステーションをタップします。
- 画面を長押しして、測**点の選択**をタップします。測点の選択画面のリストから測点を選択します。

選択されたステーションは赤い丸印として現れます。

ポイントの選択を解除するにはポイントの外をタップします。または画面をタップ&ホールドし、「選択の解除」を選択しま す。

ステーション間隔によって定義されていないステーションを追加するには、画面をタップ&ホールドし、**ステーションの追加**を 選択します。

線形( またはオフセット線形) 上をしばらく押し続けると、その位置のさらに詳しい情報を参照することができます。

トンネルの測量前にグリッドとトンネル座標を計算し、定義を確定するには、計算をタップします。

画面をパンするには、パンソフトキーをタップしてから、矢印キーを押します。

横断表示に切り替えるには、△をタップします。

#### 横断面ビュー

例えば、( 該当する場合に) 水平 ・鉛直オフセット、北距、東距、高度、表面名、ある項目についてのコード情報などを 含む情報を表示した-ウィンドウを表示するには、以下のいずれかをタップします:

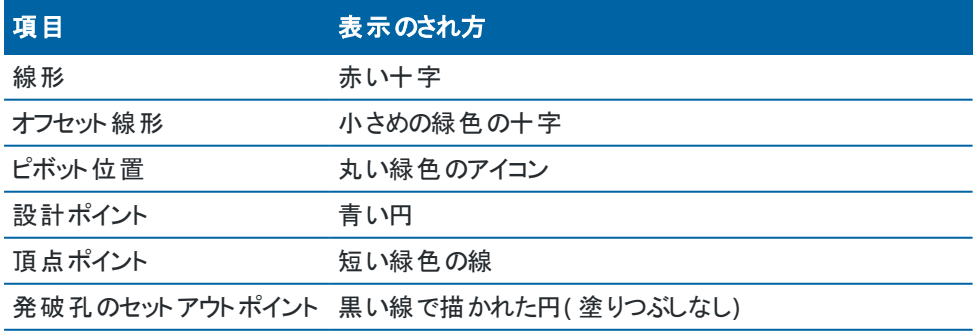

始めに

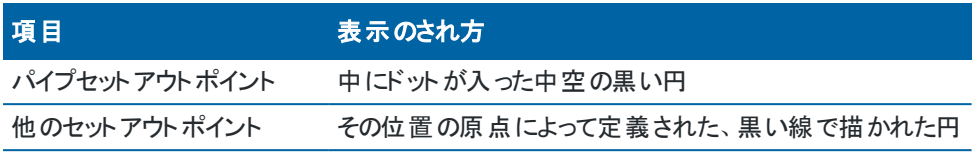

線形、オフセット線形、設計ポイント、セットアウトポイント、または頂点をしばらく押し続けると、水平・鉛直オフセッ ト、北距、東距、高さ、表面名、コードを参照することができます。

横断面ビューからスキャンするステーションを見るには、画面をしばらく押し続けてから現在のステーションをスキャンを 選択します。

スキャン中に他のステーションをレビューするには、上下の矢印をタップし、前後のステーションを表示します。スキャン 中のステーションは画面の左上に表示されます。表示されているステーションは画面の中央上に表示されます。 平面図に切り替えるには、 どをタップします。

## 測量中に平面と横断面ビューにアイコンが表示されます

トンネル測量中に表示されるアイコンは以下の通りです。

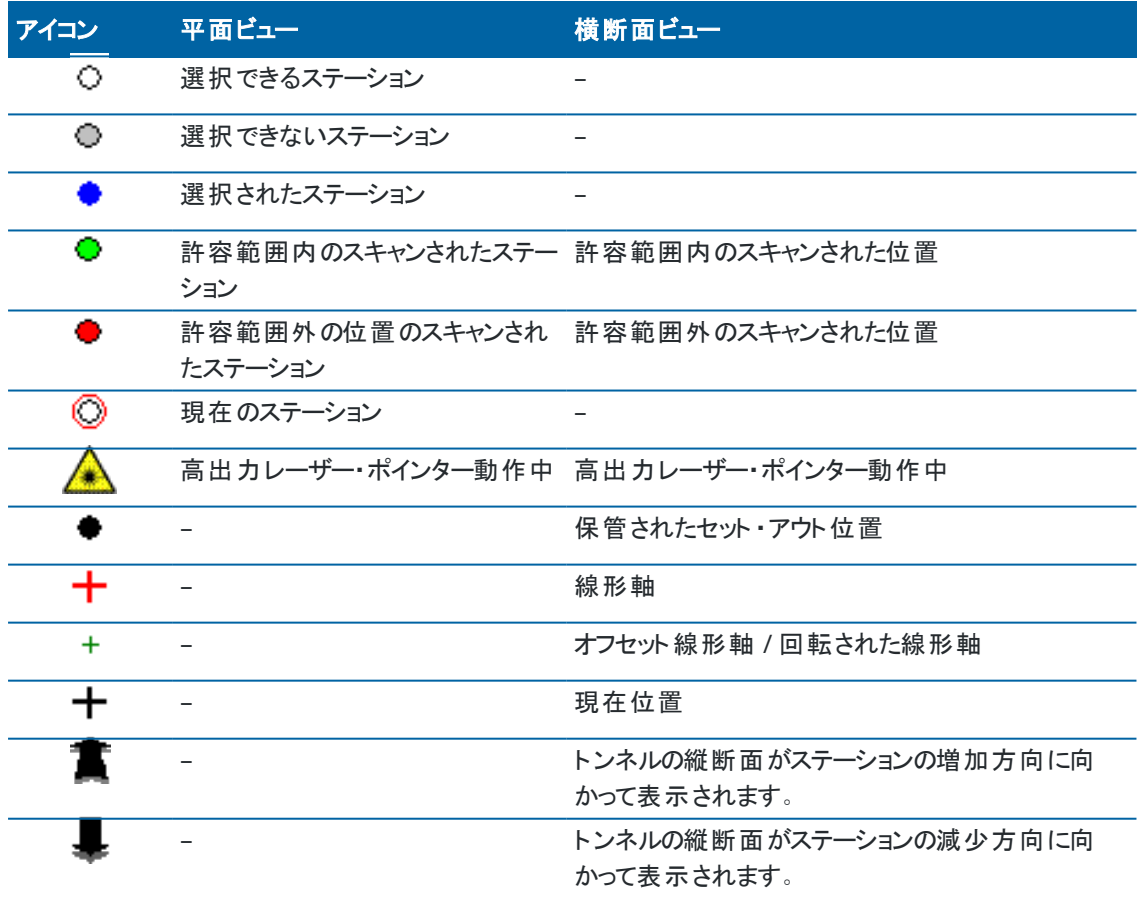

## <span id="page-7-0"></span>トンネル定義

トンネルを定義する際は、TXL ファイルを作成し、建設図面と計画からトンネル成分をキー入力してトンネル定義を完了 します。

トンネル定義には、水平線形、鉛直線形、テンプレート、およびテンプレート位置を含める必要があります。その他の要素 は任意です。

- <sup>l</sup> 平面線形は、トンネルの中心に沿って走るラインを定義します。
- 縦断線形は、トンネルの標高の変化を定義します。
- テンプレートは、トンネルを横切る地点の横断面を定義し、複数地点でトンネル幅を定義できるようにします。 幅の変更ごとにテンプレートを追加します。テンプレートに含まれる表面の数はまちまちです。
- <sup>l</sup> テンプレート位置を追加し、トンネル上の各ポイントに適切なテンプレートを割り当てます。
- トンネルテンプレートと関連付けられた設定位置を原点を中心に傾けたり回転させたりするには、回転を追加しま す。

回転は主に、水平カーブの周辺で片勾配を表すのに使用します。しかし、有効な水平線形、鉛直線形、テンプ レートが割り当てられていれば、トンネル線形のどこでも使用することができます。

- トンネル内でセットアウトする発破孔やボルト孔、パイプ挿入位置をあらかじめ定義するには、セットアウト位置を 追加します。
- ステーション読み替えは、線形に対するステーションの値を定義します。
- 線形オフセットは、鉄道トンネル内のカーブ部周辺で列車が通過する空間をつくる際などに、水平および/または 縦断線形をオフセットします。[線形オフセット](#page-28-0), page 29を参照してください。

<span id="page-7-1"></span>キー入力したトンネルは、TXLファイルとして現在のプロジェクトフォルダに保存されます。

#### トンネルを定義するには

新しいトンネルを定義するには、定義をキー入力するか、またはマップ内でジョブ内またはDXF、STR、SHPまたはLandXML ファイル内のポイント、ライン、円弧またはポリラインを選択してから、選択された項目からトンネルを作成します。 トンネルは定義された時点で、必要に応じて編集することができます。

## <span id="page-7-2"></span>トンネル定義をキー入力するには

- 1. 三をタップし、定義を選択します。
- 2. 「新規」をタップします。
- 3. トンネル名を入力します。
- 4. 既存の道路定義から新規トンネルを定義するには、既存トンネルのコピースイッチを有効にしてから、コピー元とな るファイルを選択します。ファイルは、現在のプロジェクトフォルダ内になければなりません。

トンネル定義

- 5. 各構成要素のキー入力に使用する方法を選択します。
	- a. 平面線形を定義するには、下記を使用することができます:
		- <sup>l</sup> [長さまたは座標入力方法](#page-9-0), page 10
		- [終了ステーション入力方法](#page-11-0), page 12
		- 交点(PI)[入力方法](#page-12-0), page 13
	- b. すりつけ( トランジション) の種類を選択します。[すりつけの種類](#page-12-1), page 13を参照してください。
	- c. 縦断線形を定義するには、下記を使用することができます:
		- 鉛直交点(VPI)[入力方法](#page-15-0), page 16
		- 開始 · 終了点入力方法, page 16
- 6. 「承認」をタップします。

トンネルに対して定義可能な構成要素リストが表示されます。

ヒント **-** この道路入力方法やすりつけの種類を変更するには、オプションをタップします。しかし、水平方向ま たは鉛直方向の配置を定義する要素を2つ以上入力した後に、入力方法とすりつけの種類を変更すること はできません。

- 7. 各コンポーネントを選択し、必要に応じて定義します。
- <span id="page-8-0"></span>8. 必要に応じて変更を保存するには、保存をタップします

#### マップからトンネルを定義するには

- 1. 選択したい項目がマップで見える状態にならない場合は、マップツールバーで ※ をタップし、マップファイルタブを選 択します。ファイルを選択し、該当レイヤを見える状態にし、かつ選択可能な状態にします。
- 2. マップ内で、水平線形を定義する項目をタップします。 項目が選択されている順序、およびライン、円弧またはポリラインの方向により平面線形の方向が定義されます。 項目に標高が伴う場合、縦断線形を定義するのに標高が使用されます。
- 3. マップ内をしばらく押し続けて、トンネルの保存を選択します。
- 4. トンネル名、開始ステーション、ステーション間隔を入力します。
- 5. **OK** をタップします。

テンプレートや設定位置など、他の構成要素を新規トンネルに追加するには、三をタップし、定義を選択します。 [トンネル定義をキー入力するには](#page-7-2), page 8を参照してください。

#### 平面線形をキー入力するには

下記の手順で、選択されたトンネルに対して平面線形をキー入力します。マップから項目を選択して平面線形を定義す るには、[マップからトンネルを定義するには](#page-8-0), page 9を参照してください。

- 1. 平面線形をタップします。
- 2. 「新規」をタップします。

**「**要素**」**フィールドは**「**開始ポイント**」**に設定されています。

- 3. 開始点を定義するには:
	- a. 「開始ステーション」を入力します。
	- b. 方法フィールドで、以下を選択します:
		- 「座標のキー入力」、その後、「開始北距」と「開始東距」フィールドに値を入力します。
		- ポイントの選択、その後、ポイント名を入力します 「開始北距」と「開始東距」フィールドは、入力したポイントに対応する値で更新されます。 ポイントから派生した「開始北距」と「開始東距」値を編集するには、方法を「座標のキー入力」に 変更します。
	- c. 「ステーション間隔 」を入力します。
	- d. 「保存 」をタップします。

開始ポイントがグラフィック画面に表示されます。

- 4. 線形に要素を追加するには:
	- a. 「新規」をタップします。
	- b. 要素タイプを選択し、残りのフィールドに必要事項を入力します。 詳しくは、選択された入力方法の該当トピックを参照してください。
	- c. 「保存 」をタップします。 要素がグラフィッ[ク画面に表示](#page-4-1)されます。
	- d. 必要なだけ要素を追加します。 各要素は、一つ前の要素の後に追加されます。特定の場所に挿入するには、挿入したい場所の直前の 要素をグラフィック画面で反転表示し、新規をタップします。
- 5. 終わったら、受諾をタップします。
- <span id="page-9-0"></span>6. 別のトンネル構成要素を入力するか、または「保存」をタップして、トンネル定義を保存します。

## 長さまたは座標入力方法

線形に各要素を追加しながら、選択された要素タイプで必須項目となっているフィールドに記入します。

#### ライン要素

線形にラインを追加するには、要素フィールドでラインを選択してから、方法を選んでラインを構築します:

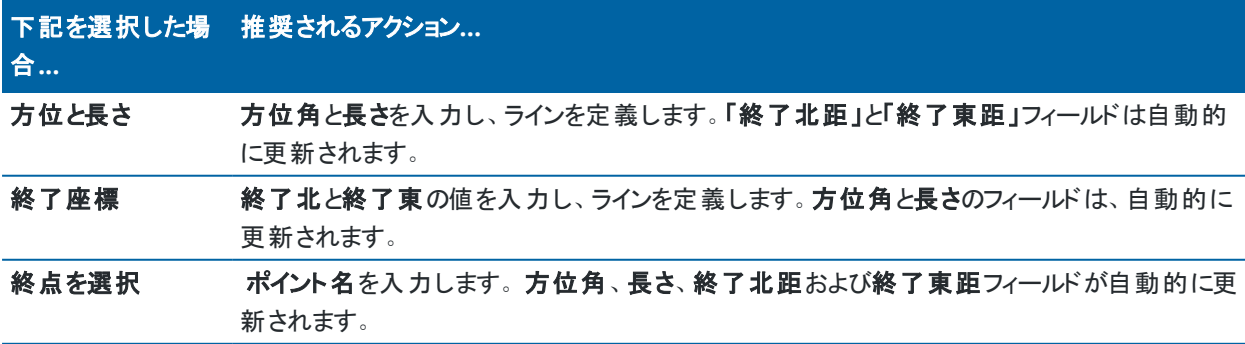

注意 **–** このラインが最初に定義するラインでない場合、「方位 」フィールドは前の要素から計算した方位を表示 します。

方位角を編集するには、方位角の隣にある▶ をタップし、方位角の編集を選択します。要素に接線がない場合、 要素の開始点のアイコンが赤色で表示されます。

#### 円弧要素

線形に円弧を追加するには、要素フィールドで円弧を選択してから、円弧の構築法を選択します:

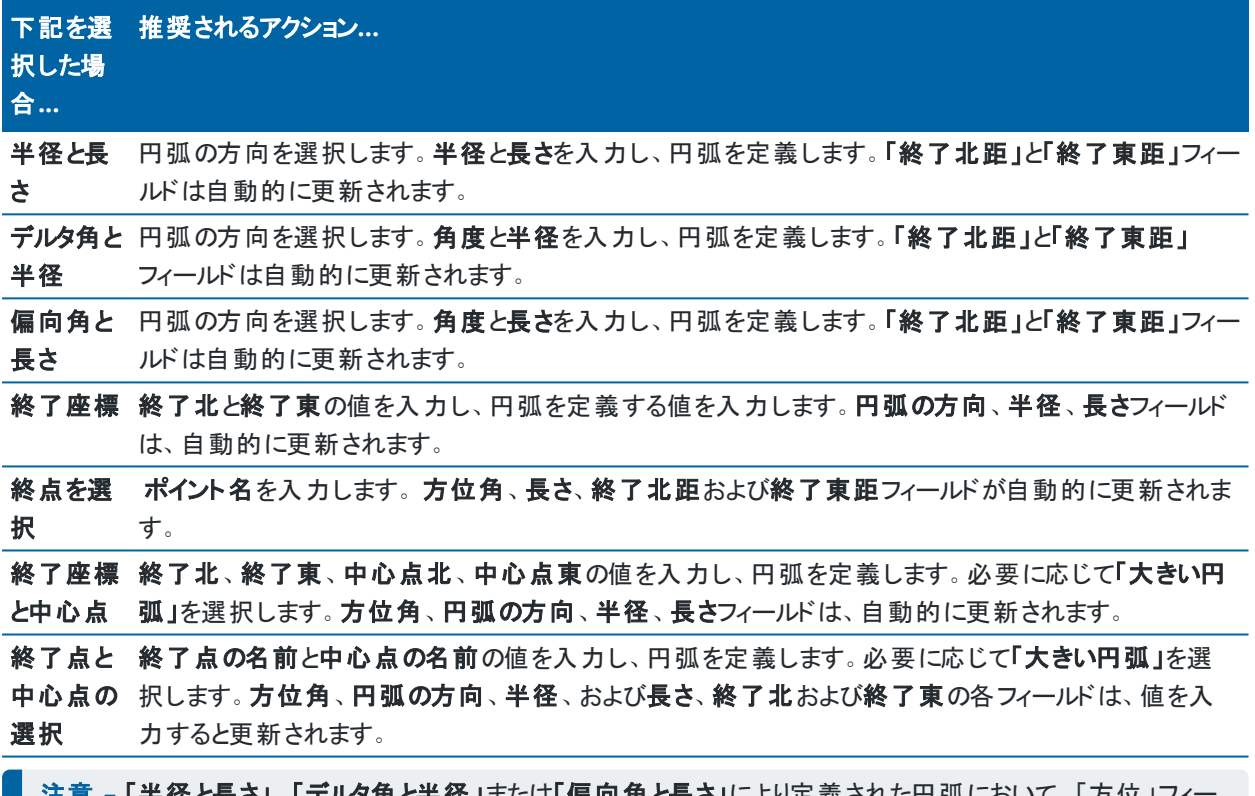

注意 **–** 「半径と長さ」、「デルタ角と半径 」または「偏向角と長さ」により定義された円弧において、「方位 」フィー ルドは、前回の要素から計算された方位を表示します。要素に接線がない場合、要素の開始点のアイコンが 赤色で表示されます。元の方位角を再度読み込むには、方位角フィールドの隣の▶をタップし、接線の修復を 選択します。

#### スパイラル開始**/**スパイラル終了要素

線形にすりつけを追加するには:

- 1. 要素フィールドで入すりつけまたは出すりつけを選択します。
- 2. 円弧の方向を選択します。
- 3. 開始半径、終了半径および長さを入力し、すりつけを定義します。 「終了北距」と「終了東距」フィールドは自動的に更新されます。

注意 **–** 対応するスパイラルタイプについての更なる情報は [スパイラル](#page-12-1)をご参照ください。

「方位」フィールドは、前回の要素から計算された方位を表示します。方位角を編集するには、方位角の隣にある▶ をタップし、方位角の編集を選択します。要素に接線がない場合、要素の開始点のアイコンが赤色で表示されます。 スパイラルタイプがNSW 三次緩和曲線の場合、計算された「遷移曲線 **Xc**」値が表示されます。2つの円弧間のスパ イラルの場合、表示された「遷移曲線 **Xc**」は、2つの円弧のうち小さい方の共通接点の値が算出されます。

## <span id="page-11-0"></span>終了ステーション入力方法

線形に各要素を追加しながら、選択された要素タイプで必須項目となっているフィールドに記入します。

#### ライン要素

線形にラインを追加するには:

- 1. 要素フィールドでラインを選択します。
- 2. 方位角と終了ステーションを入力し、ラインを定義します。 「終了北距」と「終了東距」フィールドは自動的に更新されます。

注意 **–** このラインが最初に定義するラインでない場合、「方位 」フィールドは前の要素から計算した方位を表示 します。

方位角を編集するには、方位角の隣にある▶ をタップし、方位角の編集を選択します。隣接する要素が接線でな い場合、隣接する要素が接線でない場合、要素の開始に赤い丸が表示されます。

#### 円弧要素

線形に円弧を追加するには、要素フィールドで円弧を選択してから、円弧の構築法を選択します:

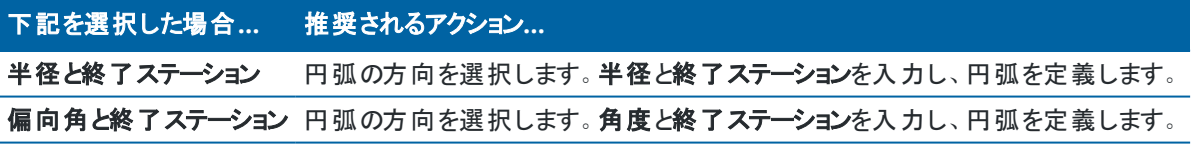

「終了北」と「終了東」フィールドは自動的に更新されます。

注意 **–** 「方位 」フィールドは、前回の要素から計算された方位を表示します。

方位角を編集するには、方位角の隣にある ▶ をタップし、方位角の編集を選択します。隣接する要素が正接でな い場合、または、曲線を定義する隣接する要素が異なる半径を持つ場合は、要素名の前にあるアイコンが赤く表示 されます。

#### スパイラル開始**/**スパイラル終了要素

線形にすりつけを追加するには:

- 1. 要素フィールドで入すりつけまたは出すりつけを選択します。
- 2. 円弧の方向を選択します。

3. 開始半径、終了半径および長さを入力し、すりつけを定義します。

「終了北距」と「終了東距」フィールドは自動的に更新されます。

**┃ 注意 –** 対応する[スパイラル](#page-12-1)タイプについての更なる情報は スパイラルをご参照ください。

「方位」フィールドは、前回の要素から計算された方位を表示します。方位角を編集するには、方位角の隣にある▶ をタップし、方位角の編集を選択します。要素に接線がない場合、要素の開始点のアイコンが赤色で表示されます。 スパイラルタイプがNSW 三次緩和曲線の場合、計算された「遷移曲線 **Xc**」値が表示されます。2つの円弧間のスパ イラルの場合、表示された「遷移曲線 **Xc**」は、2つの円弧のうち小さい方の共通接点の値が算出されます。

## <span id="page-12-0"></span>交点**(PI)**入力方法

線形に各要素を追加しながら、選択された要素タイプで必須項目となっているフィールドに記入します。

- 1. 交点を定義します。
- 2. 曲線タイプを選択します。選択によって以下の通りにします:
	- 円形、半径と弧長を入力します。
	- <sup>l</sup> すりつけ**|**円弧**|**すりつけ、半径、弧長、すりつけ長さ内側およびすりつけ長さ外側を入力します。
	- <sup>l</sup> すりつけ**|**すりつけ、半径、すりつけ長さ内側およびすりつけ長さ外側を入力します。
	- なし、他に値は必要ありません。
- <span id="page-12-1"></span>3. 「保存」をタップします。

## すりつけの種類

ソフトウェアは以下のスパイラルタイプに対応しています。

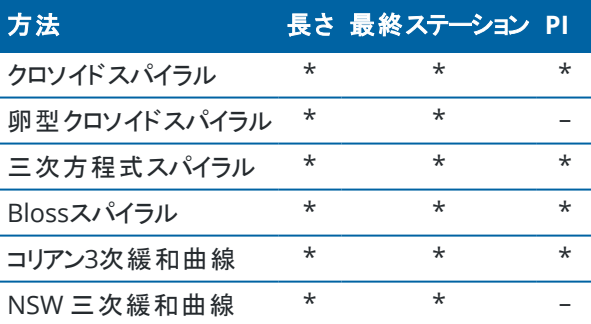

#### クロソイドスパイラル

クロソイドスパイラルは、スパイラルの長さと隣接する円弧の半径により定義されます。これらの値に関する「**x**」と「**y**」の 変数を割り出す公式は以下の通りです:

変数 **x** :

$$
x = l \left[ 1 - \frac{l^4}{40R^2L^2} + \frac{l^8}{3456R^4L^4} - \dots \right]
$$

変数 **y** :

$$
y = \frac{l^3}{6RL} \bigg[ 1 - \frac{l^4}{56R^2L^2} + \frac{l^8}{7040R^4L^4} - \dotsb \bigg]
$$

#### 卵型クロソイドスパイラル

「開始**/**終了スパイラル」の「半径の始点**/**終点 」を「無限 」から必要な半径までの間で編集することにより、卵型のクロ ソイドを定義することが可能です。無限半径に戻すには、ポップアップメニューから「無限 」を選択します。

#### 三次方程式スパイラル

三次方程式スパイラルは、らせんの長さと隣接する円弧の半径によって定義されます。これらの値に関する「**x**」と「**y**」 の変数を割り出す公式は以下の通りです:

変数 **x** :

$$
x = l \left[ 1 - \frac{l^4}{40R^2L^2} + \frac{l^8}{3456R^4L^4} - \dots \right]
$$

変数 **y** :

$$
y = \frac{l^3}{6RL}
$$

#### **Bloss**スパイラル

変数 **x** :

$$
x = l \left[ 1 - \frac{l^6}{14R^2L^4} + \frac{l^7}{16R^2L^5} - \frac{l^8}{72R^2L^6} + \frac{l^{12}}{312R^4L^8} - \frac{l^{13}}{168R^4L^9} + \frac{l^{14}}{240R^4L^{10}} - \frac{l^{15}}{768R^4L^{11}} + \frac{l^{16}}{6528R^4L^{12}} \right]
$$
  

$$
y = \left[ \frac{l^4}{4RL^2} - \frac{l^5}{10RL^3} - \frac{l^{10}}{60R^3L^6} + \frac{l^{11}}{44R^3L^7} - \frac{l^{12}}{96R^3L^8} - \frac{l^{13}}{624R^3L^9} \right]
$$

注意 **–** Blossらせんは、完全展開のみ可能です。すなわち、開始らせんに関しては、開始半径は無限大とな り、同様に、終了らせんに関しても、終了半径は無限大となります。

#### コリアン**3**次緩和曲線

この3次緩和曲線は、放物線の長さと隣接する円弧の半径により定義されます。これらの値に関する「**x**」と「**y**」の変 数を割り出す公式は以下の通りです:

変数 **x** :

$$
x = l \left[ 1 - \frac{l^4}{40R^2L^2} \right]
$$

変数 **y** :

$$
y = \frac{x^3}{6RX}
$$

注意 **–** コリアン三次緩和曲線は完全展開のみ可能です。すなわち、開始らせんに関しては、開始半径は無限 大となり、同様に、終了らせんに関しても、終了半径は無限大となります。

#### **NSW** 三次緩和曲線

NSW三次緩和曲線は、オーストラリア、ニューサウスウェールズ州の鉄道建設プロジェクトに使用されている特殊なス パイラルです。これは緩和曲線の長さおよび「**m**」値によって定義されます。*NSW [Government](http://www.asa.transport.nsw.gov.au/sites/default/files/asa/railcorp-legacy/disciplines/civil/esc-210.pdf) Technical Note ESC 210 Track [Geometry](http://www.asa.transport.nsw.gov.au/sites/default/files/asa/railcorp-legacy/disciplines/civil/esc-210.pdf) and Stability*を参照してください。

#### 縦断線形をキー入力するには

ヒント **-** マップ内の項目を選択してトンネル定義を作成した場合は、それらの項目の標高は一連のポイント要素とし て縦断線形の定義に使用されます。必要に応じて鉛直線形は編集することができます。

選択されたトンネルに対して縦断線形をキー入力するには:

- 1. 鉛直線形をタップします。
- 2. 追加をタップします。

**「**要素**」**フィールドは**「**開始ポイント**」**に設定されています。

- 3. 開始点を定義するには:
	- a. ステーション**(VPI)**と高さ**(VPI)**を入力します。
	- b. 勾配単位を変更するには、「オプション」をタップします。
	- c. 「保存 」をタップします。
- 4. 線形に要素を追加するには:
	- a. 要素タイプを選択し、残りのフィールドに必要事項を入力します。 詳しくは、選択された入力方法の該当トピックを参照してください。
	- b. 「保存 」をタップします。
	- c. 必要なだけ要素を追加します。

各要素は、一つ前の要素の後に追加されます。

d. 終わったら、閉じるをタップします。

ヒント **-** 要素を編集する、あるいは要素をリストの上の方に挿入するには、まず閉じるをタップして 要素の追 加画面を閉じます。リストから編集する要素を選択し、編集をタップします。要素を挿入するには、新しい要 素の後ろの要素をタップし、挿入をタップします。

- 5. 「承認」をタップします。
- <span id="page-15-0"></span>6. 別のトンネル構成要素を入力するか、または「保存」をタップして、トンネル定義を保存します。

## 鉛直交点**(VPI)**入力方法

線形に要素を追加するには:

- 1. 要素を選択します。選択によって以下の通りにします:
	- <sup>l</sup> ポイント、ステーションと標高を入力し、VPIを定義します。
	- <sup>l</sup> 円弧、ステーションと標高を入力してVPIを定義し、さらに円弧の半径を入力します。
	- <sup>l</sup> 左右対称放物線、ステーションと標高を入力してVPIを定義し、さらに放物線の長さを入力します。
	- <sup>l</sup> 左右非対称放物線、ステーションと標高を入力してVPIを定義し、さらに放物線の内側長さと外側長さを 入力します。

入勾配フィールドが、計算された勾配値を表示します。

長さ、**K**要素と出勾配のフィールドは、次の要素が追加されるととも更新されます。実際に表示されるフィールド は、選択された要素によって異なります。

2. 「保存」をタップします。

#### 注意 **–**

- <sup>l</sup> VIPに定義される縦断線形は、ポイントで終了する必要があります。
- <sup>l</sup> 要素を編集すると、選択された要素だけが更新されます。隣接するすべての要素は変更されません。隣接 するすべての要素は変更されません。

## <span id="page-15-1"></span>開始 • 終了点入力方法

- 1. 要素を選択します。選択によって以下の通りにします:
	- ポイント、ステーションと標高を入力し、開始点を定義します。
	- 円弧、開始点、開始標高、終了ステーション、終了標高および半径を入力し、円弧を定義します。
	- <sup>l</sup> 左右対称放物線、開始ステーション、開始標高、終了ステーション、終了標高および**K**要素を入力し、 放物線を定義します。

他のフィールドには、計算された値が表示されます。選択された要素によっては、これらに長さ、入勾配、出勾 配、**K**要素および谷**/**山の値が含まれることがあります。

2. 「保存」をタップします。

注意 **–** 要素を編集すると、選択された要素だけが更新されます。隣接するすべての要素は変更されません。隣接 するすべての要素は変更されません。

## テンプレートを追加するには

テンプレートは、トンネルを横切る地点の横断面を定義し、複数地点でトンネル幅を定義できるようにします。幅の変更 ごとにテンプレートを追加します。テンプレートに含まれる表面の数はまちまちです。

注意 **–** テンプレートは、必ず時計方向に定義して下さい。― 表面は、開閉できます。

選択されたトンネル定義用にテンプレートを定義するには:

- 1. テンプレートをタップします。
- 2. 新規テンプレートを追加するには:
	- a. 追加をタップします。
	- b. テンプレート名を入力します。
	- c. コピー元フィールドで、テンプレートに、トンネルから既存の定義をコピーするか、テンプレートからコピーする かを選択します。

ヒント **-** テンプレートライブラリを作成するには、テンプレートだけを含むトンネルを定義して下さい。

- d. 追加をタップします。
- 3. 新しい面を定義するには:
	- a. 追加をタップします。
	- b. 面の名前を入力します。
	- c. コピー元フィールドで、既存面をオフセットすることにより面を定義するかどうか選択します。
	- d. 追加をタップします。
- 4. 面の開始点を定義するには:
	- a. 「新規」をタップします。
	- b. 水平オフセットと鉛直オフセットフィールドで、開始点を定義する値を入力します。
	- c. 「保存 」をタップします。

要素がグラフィック画面に表示されます。

ヒント **-** 測量を開始済みの場合は、測定をタップしてトンネル内の位置を測定することで、面内の要素を定 義することができます。定義されている表面要素が無い場合は、「測定」をタップして「始点」を定義します。 表面が1つまたは複数の要素から成っている場合は、「測定」をタップしてライン要素の終了点を定義しま す。

- 5. 面にさらに要素を追加するには:
	- a. 追加をタップします。
	- b. 要素を選択し、必要な情報を入力します。必須情報は、選択された要素によって異なります:

[ライン要素](#page-17-0)

[円弧要素](#page-17-1)

c. 「保存 」をタップします。

ヒント **-** 測量を開始済みの場合は、測定をタップして位置を測定することで、面内のさらなる要素を定義す ることができます。

- 6. 必要なだけ要素を追加します。 各要素は、選択された要素の後に追加されます。 「開始」、「戻る」、「次へ」および「終了」ソフトキーを使用してテンプレート内の他の要素を確認します。
- 7. テンプレートを保存して面画面に戻るには、承諾をタップします。
- 8. 編集する別の面を追加または選択するか、承諾をタップしてテンプレートのリストに戻ります。
- 9. 編集するテンプレートをさらに追加または選択するか、承諾をタップして、選択されたトンネル定義の構成要素リス トに戻ります。
- 10. 別のトンネル構成要素を入力するか、または「保存」をタップして、トンネル定義を保存します。

#### <span id="page-17-0"></span>ライン要素

テンプレート定義にラインを追加するには、要素フィールドでラインを選択してから、方法を選んでラインを構築します。

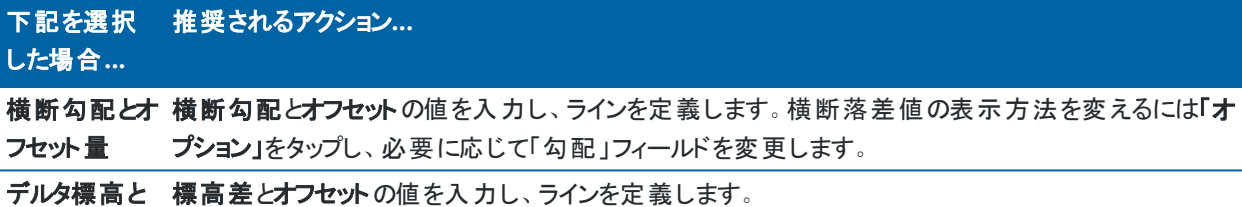

オフセット

終了ポイント 水平オフセットと鉛直オフセットの値を入力し、ラインの終了ポイントを定義します。

#### <span id="page-17-1"></span>円弧要素

テンプレート定義に円弧を追加するには、要素フィールドで円弧を選択してから、円弧の構築法を選択します。

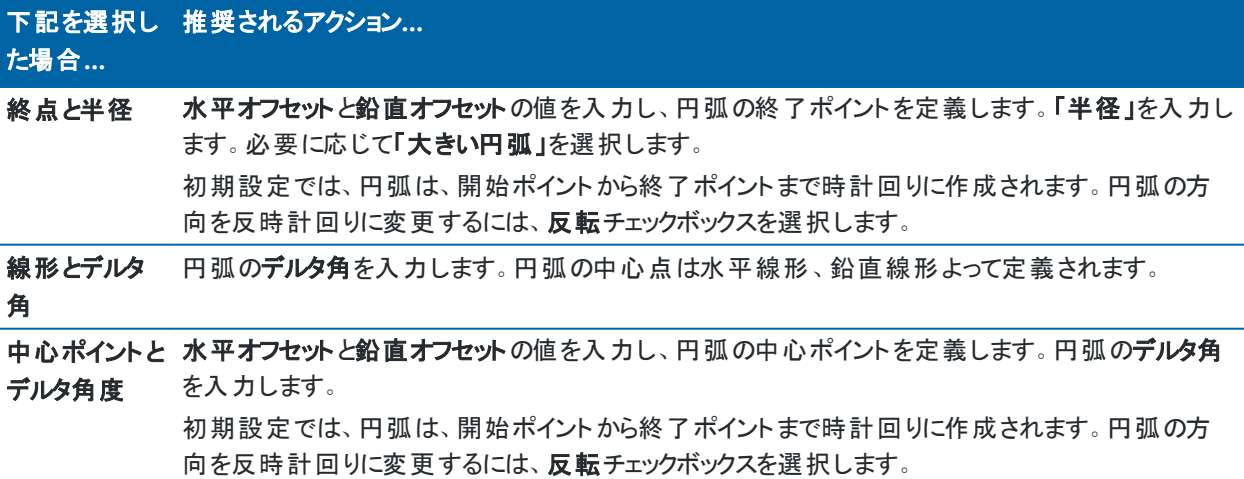

## テンプレート座標を追加するには

テンプレートを追加した後、トンネルソフトウェアが各テンプレートを適用し始めるステーションを指定する必要があります。 ソフトウェアがどのようにしてこれを行うのかについて詳しい情報は、[テンプレートの適用](#page-22-0), page 23を参照してください。

- 1. 「テンプレート ポジショニング」を選択します。
- 2. テンプレートを適用する新しい位置を指定するには:
	- a. 追加をタップします。
	- b. 「開始ステーション」を入力します。
	- c. テンプレートフィールドで、使用するテンプレートを選択します。トンネル定義内に隙間を作成するには、な しを選択します。
	- d. 選択されたテンプレートから使用したい表面を選択します。
	- e. 「保存 」をタップします。
- 3. テンプレートを適用する位置を必要なだけ追加していきます。
- 4. オプションをタップし、テンプレートを鉛直に適用するのか、または縦断線形に対して垂直に適用するかを指定しま す。
- 5. 終わったら、閉じるをタップします。
- 6. 「承認 」をタップします。
- 7. 別のトンネル構成要素を入力するか、または「保存」をタップして、トンネル定義を保存します。

## 回転を追加するには

選択されたトンネル定義用に回転を定義するには:

- 1. 回転をタップします。
- 2. 追加をタップします。
- 3. 「開始ステーション」を入力します。
- 4. 「回転 」値を入力します。

もしトンネルを左方向に回転させる場合は、マイナスの値を入力します。 もしトンネルを右方向に回転させる場合は、プラスの値を入力します。 もし回転の開始点を定義する場合には、回転値を0%にします。

5. 必要に応じ、回転軸位置の水平オフセットおよび鉛直オフセットを入力します。 回転が線形を軸にしているときは、オフセットは0.000のままにしておきます。

#### 注意 **–**

- 水平および / または鉛直線計が既にオフセットされているときは、回転軸位置 の水平オフセット お よび 鉛直オフセット は、オフセット線形を基準としたものになります。
- 回転軸位置が既に線形からオフセットされていて、かつ以下に該当するときは、オフセット位置を示す アイコン ぴ が横断面ビューに表示されます:
	- トンネル定義をレビューするとき
	- トンネルを測量するとき
	- 測量対象のトンネルをレビューするとき
- 6. 「保存」をタップします。
- 7. 他のステーションに対しても回転値を追加していきます。
- 8. 終わったら、閉じるをタップします。
- 9. 「承認」をタップします。
- 10. 別のトンネル構成要素を入力するか、または「保存」をタップして、トンネル定義を保存します。

注意 **–** 以下は、中間ステーション間の補間が行われる前に、回転が適用されたさまざまな形状のテンプレートが算 出される順序です:

- 1. 最初のテンプレートを作成して、回転を適用します
- 2. 2番目のテンプレートを作成して、回転を適用します
- 3. 2つの算出されたテンプレートを補間します

## <span id="page-19-0"></span>設定位置を追加するには

セットアウト位置は通常、トンネル内のボルト穴や穿孔の位置を定義します。これらは測点値とオフセット値および方法に よって定義されます。[設定位置要件](#page-25-0), page 26を参照してください。

注意 **–** Trimbleでは、設定位置をキー入力またはインポートする前に、トンネルテンプレートを定義することをお勧め します。トンネルテンプレートを定義する前に、設定位置を定義する場合、トンネルが保存される時点で、テンプレー ト内で定義された最初の表面に割り当てられます。

#### 設定位置の値をキー入力するには

- 1. 「設定位置」をタップします。
- 2. 追加をタップします。
- 3. 「開始ステーション」フィールドで、ポジションを開始する開始ステーションを特定します。
- 4. 「終了ステーション」フィールドで、ポジションが終了する終了ステーションを特定します。 設定位置を全ステーションに適用する場合は、終了ステーションフィールドを空白のままにしておきます。
- 5. 方法を選択してセットアウト位置を定義し、必要に応じて選択した方法のフィールドに必要事項を入力します。

ヒント **-** どの方法でも、水平オフセットと鉛直オフセットの値は、線形を基準にしています。線形がオフセットさ れている場合、オフセットはオフセット線形を基準にしています。オフセットが左または下の場合は、負の値を 入力するか、オフセットフィールドの横の▶をタップして左または下を選択します。

- 突破口のセットアウト位置の場合、水平オフセットフィールドと鉛直オフセットフィールドに、セットアウト位 置を定義するオフセット値を入力します。
- 放射状のセットアウト位置の場合:
	- a. セットアウト位置の基準となる面 を選択します。
	- b. 水平オフセットフィールドと鉛直オフセットフィールドに、セットアウト位置を定義するオフセット値を入 力します。
	- c. 線形からの新しい中心オフセットを定義するには、水平中心と鉛直中心 の値を入力します。
- 水平セットアウト位置の場合:
	- a. セットアウト位置の基準となる面 を選択します。
	- b. 鉛直オフセットフィールドに、セットアウト位置を定義するオフセット値を入力します。
	- c. 方向フィールドで、水平オフセットを適用する方向を選択します。
- <sup>l</sup> 鉛直セットアウト位置の場合:
	- a. セットアウト位置の基準となる面 を選択します。
	- b. 水平オフセットフィールドに、セットアウト位置を定義するオフセット値を入力します。
	- c. 方向 フィールドで、鉛直オフセットを適用する方向を選択します。
- 複数の放射状セットアウト位置の場合:
	- a. セットアウト位置の基準となる面 を選択します。
	- b. 放射状位置の間隔 を入力します。
- パイプ傘セットアウト位置の場合:
	- a. 水平オフセットフィールドと鉛直オフセットフィールドに、始点の線形からのオフセット値を入力しま す。
	- b. 終了水平オフセットフィールドと終了鉛直オフセットフィールドに、終点の線形からのオフセット値を 入力します。
	- c. 長さフィールドに、開始測点から終了測点までの長さを入力します。

**■ 注意 – 長さの値は、線形に沿った2D距離であり、実際の3D長さではありません。** 

6. 必要に応じ、コードを指定します。

「コード」フィールドに入力された注釈はポジションの最後に割り当てられ、ポジションを開始したときに表示されま す。

- 7. 「保存」をタップします。
- 8. 必要に応じ、設定位置を追加していきます。
- 9. 終わったら、閉じるをタップします。

- 10. 「承認」をタップします。
- 11. 別のトンネル構成要素を入力するか、または「保存」をタップして、トンネル定義を保存します。

#### 設定位置をインポートするには

カンマ区切りファイルから、選択されたトンネル定義にセットアウト位置をインポートするには、セットアウト位置画面をタップ し、インポートを選択します。インポートするファイルを選択し、承諾をタップします。

CSVファイルに必要な形式に関する情報は、[設定位置要件](#page-25-0), page 26を参照してください。

注意 **–** 複数放射設定ポイントはインポートできません。

## ブレーキ測点を追加するには

線形のステーション値を定義するには「ステーション読み替え」を使用します。

選択されたトンネル定義用に測点を定義するには:

- 1. ステーション読み替えをタップします。
- 2. 追加をタップします。
- 3. 「後方ステーション」フィールドに、ステーション値を入力します。
- 4. 「前方ステーション」フィールドに、ステーション値を入力します。実際のステーション値が計算されます。
- 5. 必要なだけレコードを追加します。
- 6. 「保存」をタップします。

「後方ステーション」 と 「前方ステーション」 フィールド に入 力された値が表示されます。

ゾーンは、各フィールド内のコロンに続く数字によって示されます。最初のステーション読み替え値までの区画が、 区画 1になります。

計算された数列は、ステーション読み替え後、そのステーション値が増加または減少するかどうかを示します。初期 設定値は増加です。最後のステーション読み替えの数列を減少に切り替えるには、最後の読み替えを定義の 上、保存してから編集をタップします。

- 7. 終わったら、閉じるをタップします。
- 8. 「承認」をタップします。
- <span id="page-21-0"></span>9. 別のトンネル構成要素を入力するか、または「保存」をタップして、トンネル定義を保存します。

#### 線形オフセットを追加するには

選択されたトンネル定義[に線形オフセットを](#page-28-0)追加するには:

- 1. 線形オフセットをタップします。
- 2. 追加をタップします。
- 3. 「開始ステーション」を入力します。
- 4. **「**水平オフセット量 」または「鉛直オフセット量 」またはその両方を入力します。
- 5. 「保存」をタップします。
- 6. 各ステーションに必要なだけオフセットを追加します。
- 7. 終わったら、閉じるをタップします。
- 8. 「承認」をタップします。
- 9. 別のトンネル構成要素を入力するか、または「保存」をタップして、トンネル定義を保存します。

注意 **–** 線形がオフセットされ、回転がテンプレートに適用されている場合は、回転がまず適用され、それから 線形がオフセットされます。

#### <span id="page-22-0"></span>テンプレートの適用

トンネルの定義にテンプレートを追加する際は、テンプレート位置を追加することにより、トンネルソフトウェアが各テンプレー トを適用し始める箇所のステーションを指定します。適用された複数のテンプレート間のステーション値については、テンプ レート要素の値が補間されます。

注意 **–** 適用される複数のテンプレートに含まれる要素の数は、同じでなければなりません。

#### 補間法

下記の補間法がサポートされています。

#### ノルウェー式補間法

この方法は、最初と最後の円弧(壁円弧という)の半径を維持するほか、2つ目と4つ目の「すりつけ」円弧がある場合はそ の半径も維持し、中心( すなわち屋根の) 円弧用に新たな半径を計算します。なお、半径の値ではなく、円弧角度の補 間を使用します。

一つ前と後のステーションで適用されたテンプレートが、下記の要件を満たす場合、この方法が自動的に使用されます。

- <sup>l</sup> 各テンプレートは、接線方向に連続的につなぎ合わされた3つまたは5つの円弧で構成されます。
- <sup>l</sup> 定義されたセクション( テンプレート) に「チルト 」が存在しない

上記の要件が満たされないときは、直線補間法が使用されます。

## 直線補間

この方法では、前のステーションのテンプレートから、次のテンプレートが適用される箇所のステーションへと、テンプレート要 素値が直線的に補間されます(比例配分して適用される)。

この方法は、ノルウェー法の要件が満たされない場合に使用されます。

## <span id="page-23-0"></span>縦断線形へのテンプレート適用

テンプレートは、縦断線形に対して鉛直または垂直に適用できます。下図では、赤いラインが垂直に適用されたテンプ レートを表し、青いラインが鉛直に適用されたテンプレートを表しています。

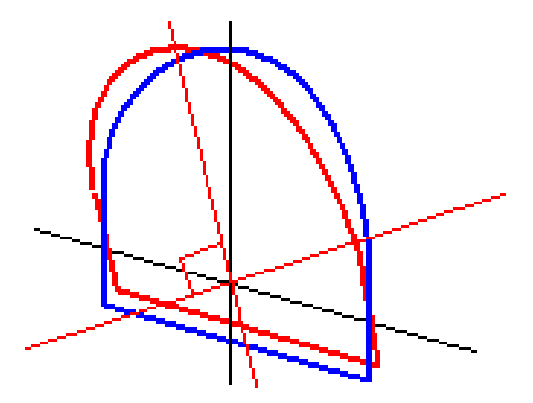

ポイントマネージャまたはジョブのレビューを使用したトンネルを基準とするポイントのステーションおよびオフセット表示は、線 形に対して鉛直にのみ計算されます。テンプレートがトンネル配置で垂直に適用されるときは、ステーションとオフセットは 異なるものになります。

## テンプレートを使用した線形の例

以下の個所では、<なし>テンプレートや「使用する表面」オプションを含むテンプレート割り当てを使ってトンネルの定義 を制限する方法について説明します。以下の平面図を参照すると、ここではトンネルはステーション0から20までの間では 一貫した幅を持ち、ステーション20から40の間にはすき間があり、ステーション60から80までは幅が広くなっています。それ 以降、ステーション140までは幅が一定です。

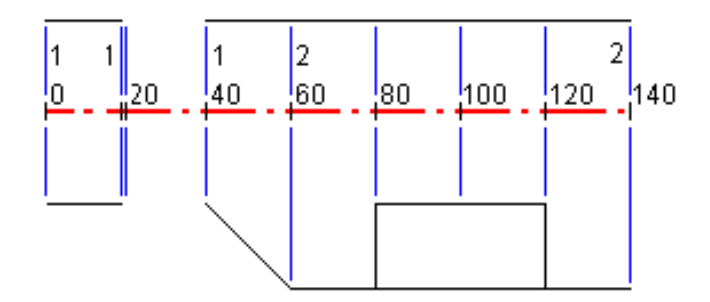

以下の図にある2つのテンプレートを参照すると、ここではテンプレート1(図の左側)には2つの表面があり、テンプレート2に は3つの表面があります:

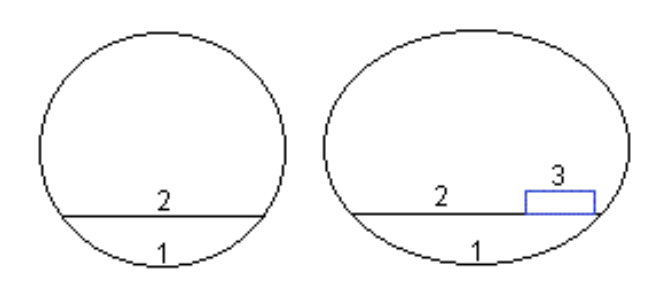

この設計を定義するには、以下の表に示されるように適切な表面を選択してテンプレートに割り当てる必要があります:

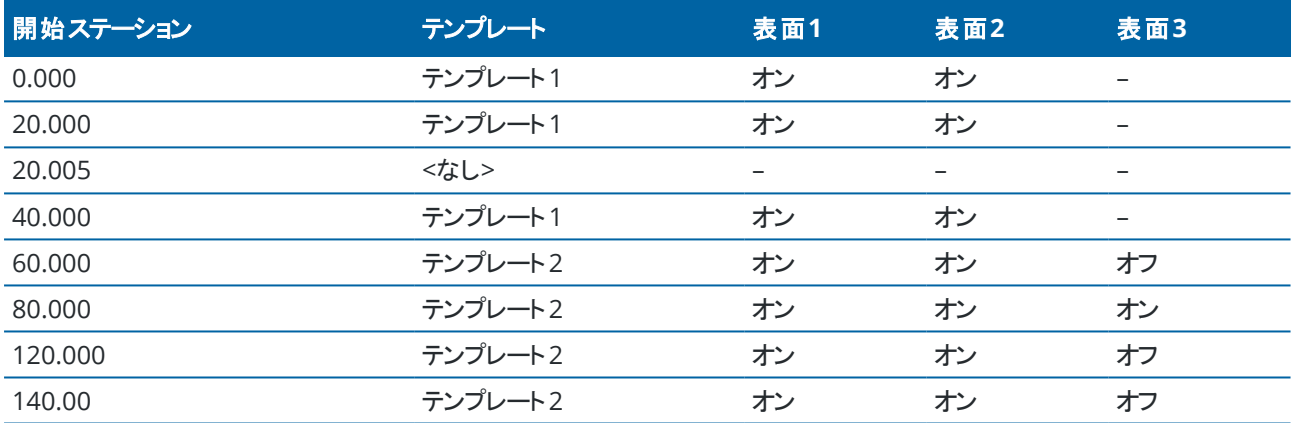

#### <span id="page-25-0"></span>設定位置要件

セットアウト位置は通常、トンネル内のボルト穴または穿孔の位置を定義し、トンネル面の突破口やパイプを設置するた めの穴を定義するのにも使用されます。すべてのセットアウト位置は、測点とオフセット値および方法によって定義されま す。

トンネル定義の一部としてセットアウトされた位置をキー入力するには、Trimble Accessのセットアウト画面を使用しま す。または、Trimble Business Centerでセットアウト位置を設計し、TXL ファイルとして保存してTrimble Accessで使用し たり、CSVファイルからセットアウト位置をインポートすることもできます。セットアウト位置をキー入力したりインポートしたりす るには、[設定位置を追加するには](#page-19-0), page 20を参照してください。

Trimble Accessトンネルを使用した位置のセットアウトとは、設計した位置を杭打ちし、トンネル表面上のセットアウト位 置を物理的にマーキングし、穴を開けてボルトやパイプを取り付ける各ポイントの正しい位置に導くプロセスを指します。[定](#page-38-0) [義済みの位置のセットアウト](#page-38-0), page 39を参照してください。

## 設定位置の方法

サポートされる設定位置の種類は下記の通りです:

- <sup>l</sup> 終了面発破孔
- 次の方法を使用したボルト穴。
	- 放射状
	- 水平
	- 鉛直
	- 複数放射
- パイプ

下図をご参照ください:

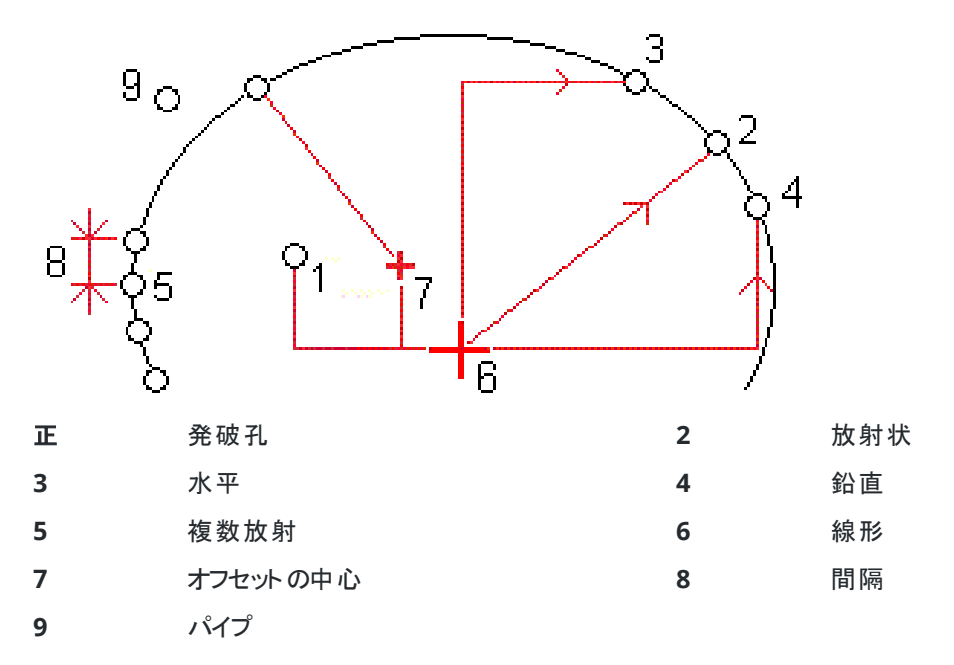

## 発破孔の設定

発破孔の位置を設定するには、下記の図を参照してください。

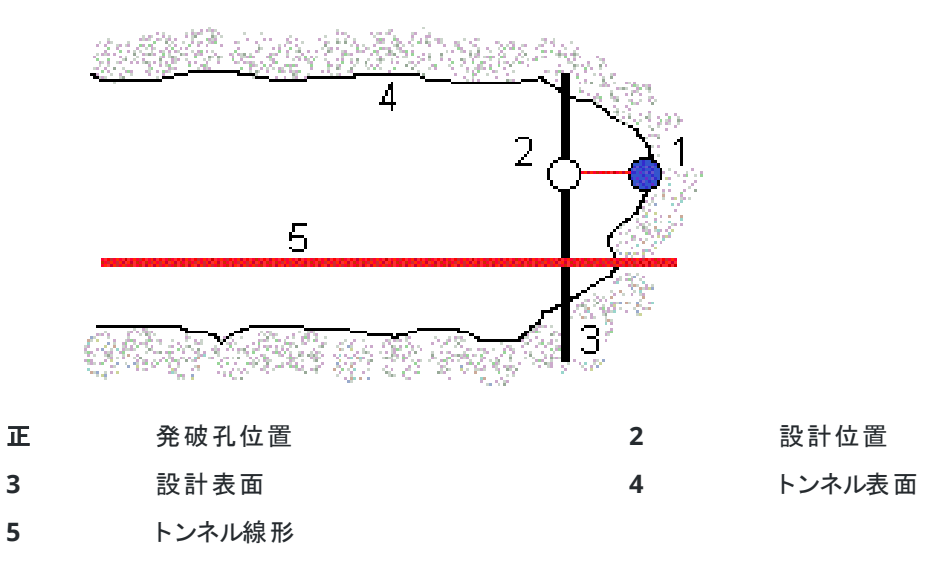

## ボルト孔の設定

放射( 複数放射を含む) 、水平および鉛直方法により定義されたボルト穴の位置をセットアウトするには、下記の図 を参照してください。

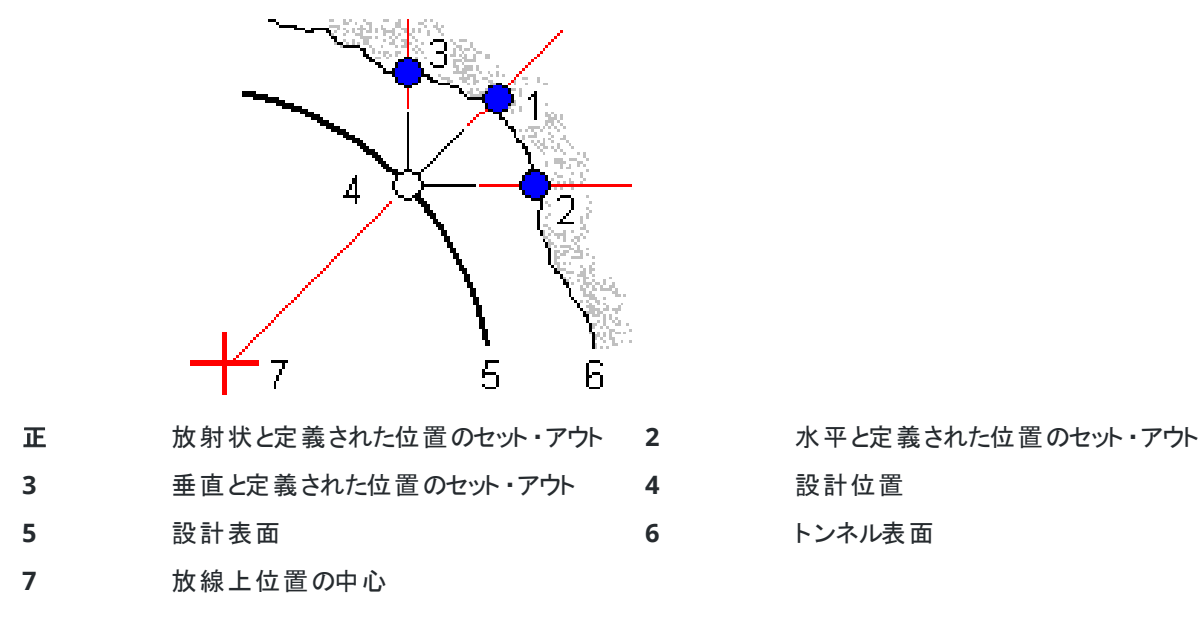

## パイプセットアウト

パイプ位置をセットアウトし、計画されたトンネル線形に沿って延びるパイプの円弧を設置して、作業エリアの屋根を補 強します。典型的には、一連の規則的な間隔をあけて重なり合うパイプのアーチ(パプ傘またはキャノピーチューブ) がトンネルの連続的な掘削を通して設置される。

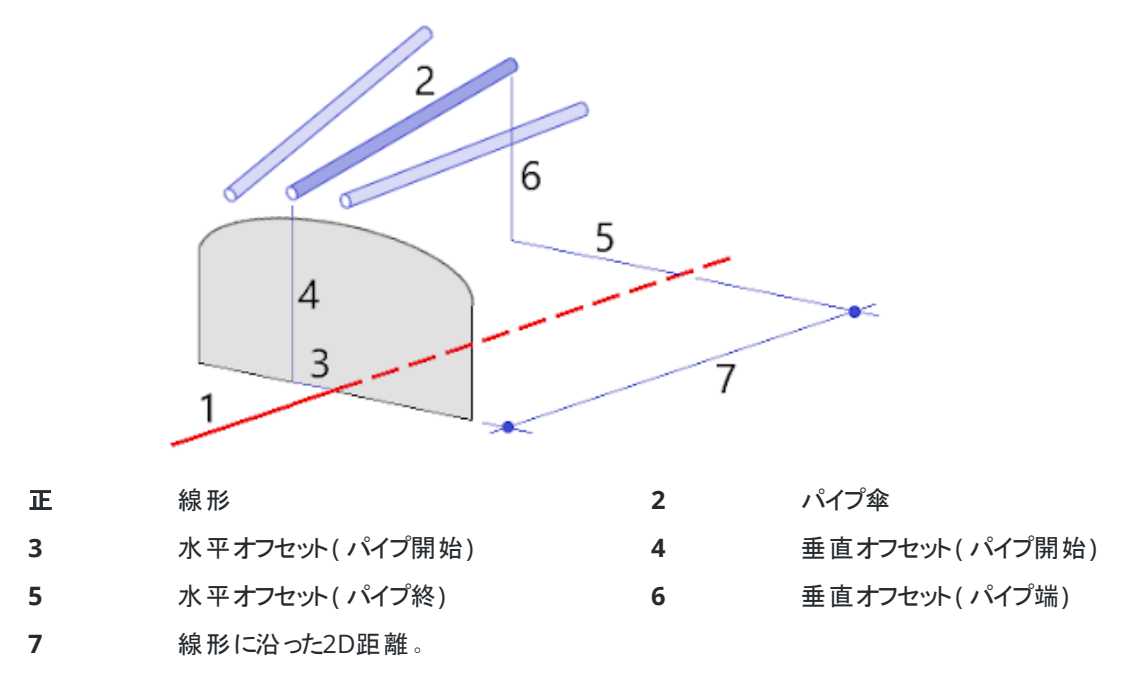

## インポートされた設定位置要件

**上演 - 複数放射**設定ポイントはインポートできません。

「CSV」ファイルの必要形式は以下の通りです:

StartStation, EndStation, Type, HorzOffset, VertOffset, Code, Direction, Surface, ExtraHorzOffset, ExtraVertOffset, Length.

各開始方法のフォーマットの例は下記の通りです:

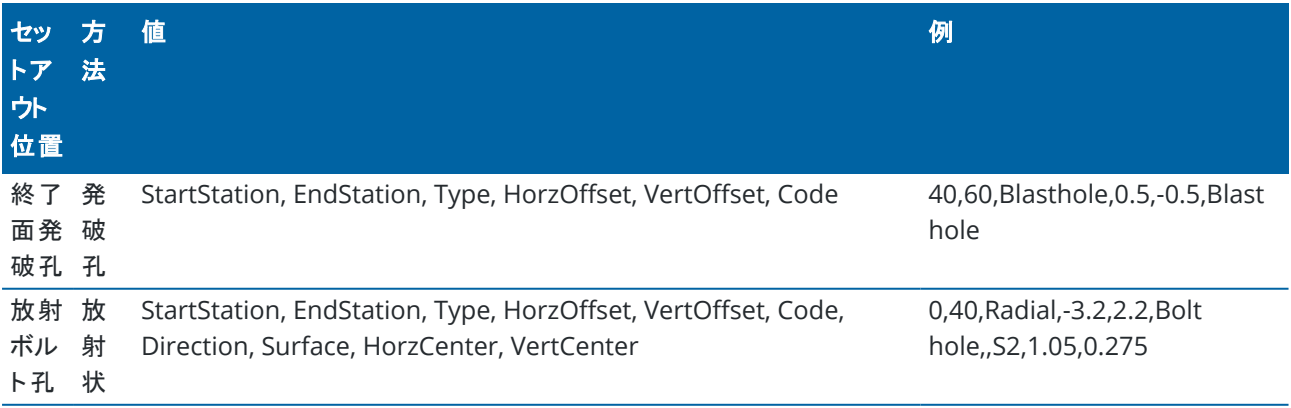

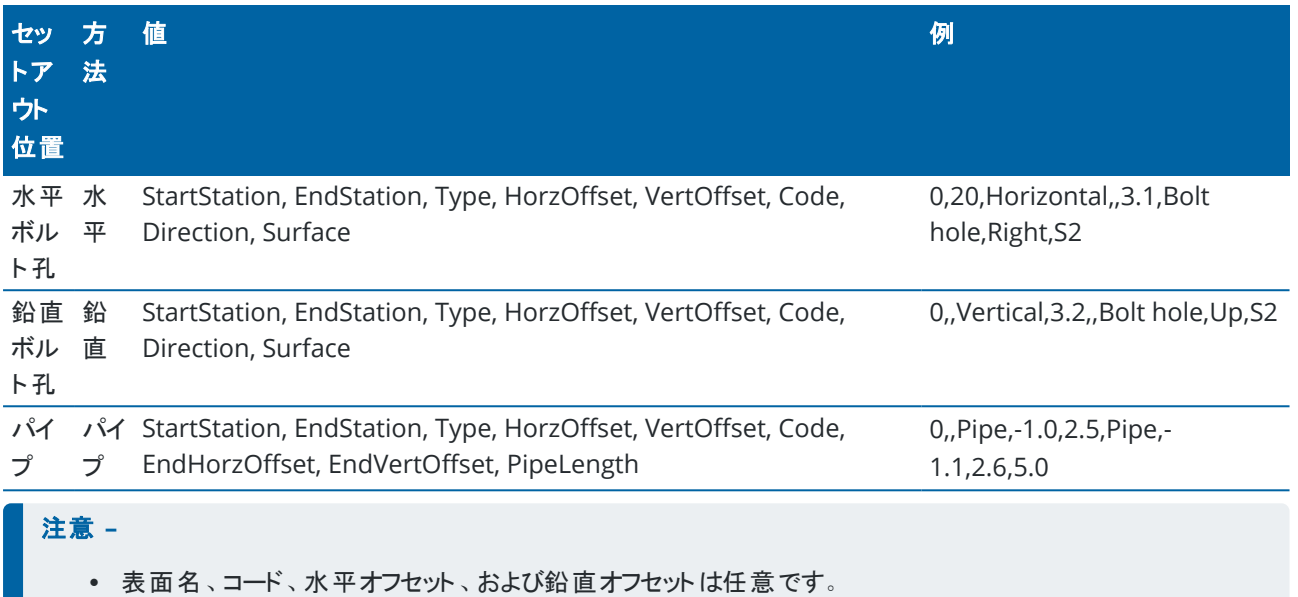

- 表面名が指定されていない場合や、指定のステーション範囲に表面名が適用できない場合は、そのステー ション範囲にテキした最初のテンプレート表面が使用されます。
- 方法の値には、次のうちのいずれかを使用します: 発破孔、水平、鉛直、放射、パイプ。
- 方向の値には、次のうちのいずれかを使用します: 上、下、左、右、または空欄(放射オフセット、発破孔、ま たはパイプの場合) 。

#### <span id="page-28-0"></span>線形オフセット

線形オフセットは通常、鉄道のトンネル内の水平曲線に使用され、線路が回転された状態のときにも車両のクリアランス を確保します。しかし、有効な水平線形、鉛直線形、テンプレートが割り当てられていれば、トンネル線形のどこでも使 用することができます。

下図では、線形オフセットを使用し、車両とトンネルの設計との干渉を防いでいます。

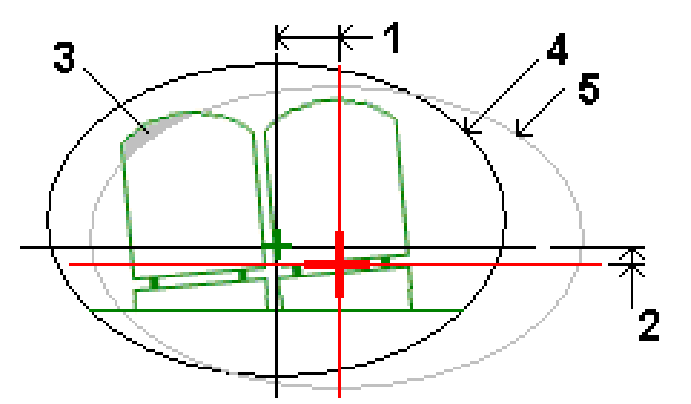

- 正 水平オフセット **4** トンネルのオフセット
- **2** 鉛直オフセット **5** 設計上のトンネル
- **3** 車両の干渉

<span id="page-29-0"></span>トンネル定義に線形オフセットを追加するには、[線形オフセットを追加するには](#page-21-0), page 22をご参照ください。

#### トンネル定義をレビューするには

トンネルの定義はいつでも確認できます。トンネルを3Dで表示して、トンネル定義を視覚的に確認します。

- 1. マップでトンネルをタップします。
- 2. レビューソフトキーをタップすると、トンネルの平面ビューを見ることができます。 水平線形は黒い線、オフセット線形( 該当する場合) は緑の線で表示されます。 標準では1つ目のステーションが選択されています。 選択されたステーションは赤い丸印として現れます。選択されたステーションのステーション値、回転値(該当する 場合のみ) 、線形オフセット値( 該当する場合のみ) が画面上部に表示されます。
- 3. トンネルの測量前に定義を確定するには、計算をタップし、グリッドとトンネル座標を計算します。
- 4. 固有のステーションを追加するには、画面をしばらく押し続け、それからステーションの追加を選択します。
- 5. 別のステーションを選択してレビューするには:
	- 画面を長押しして、測**点の選択**をタップします。測**点の選択**画面のリストから測点を選択します。
	- 各ステーションをタップします。
	- 上下矢印キーを押す。

ヒント **-** パンソフトキーを有効にするには、タップしてから、上下左右の矢印キーを使用して画面を各方向に パンします。

6. 選択したステーションの横断面を表示するには、 企をタップするか、タブキーを押します。

下図をご参照ください:

- <sup>l</sup> 赤い十字線は設計線形を表します。
- <sup>l</sup> 線形がオフセットされている場合には、緑色の十字線がオフセット線形を示します。
- トンネルが回転され、回転のピボット位置が線形からのオフセットの場合、緑色の円のアイコンがピボット位 置を示します。
- 縦断面の上の短い緑色の線は頂点を示しています。

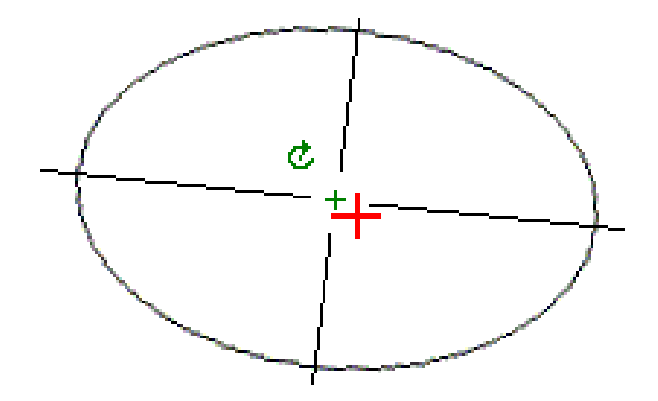

位置上をしばらく押し続けると、水平 ・鉛直オフセット、北距、東距、高さを参照することができます。

設計線形がオフセットされている場合は、レポートされるオフセット値はオフセット線形を基準とします。回転が適 用され、ピボット位置がオフセットされている場合は、レポートされるオフセットはオフセット位置を基準とします。 平面図に戻るには、 ぐをタップします。

- 7. トンネルの自動3Dドライブスルーを表示するには:
	- a. トンネルの確認画面の平面図で、**3D**ドライブをタップします。
	- **b.** ▶ をタップし、ドライブスルーを開始します。
	- c. ドライブスルーを一時停止し、トンネルの特定の部分を検査するには、Ⅱをタップします。ドライブスルーが 一時停止している間にトンネルを周回するには、画面をタップして周回する方向にスワイプします。
	- d. トンネルに沿って前後移動するには、上下矢印キーを押します。
	- e. 3Dドライブを終了するには、閉じるをタップします。

## <span id="page-31-0"></span>トンネル測量

測量を開始して出来形トンネルを測量し、トンネル工事中に突破口、ボルト穴、パイプ傘の位置を杭打ちし、トンネル内 に機械を配置します。

測量を開始する際、お使いの機器に対して設定済みの測量スタイルを選択するよう促すプロンプトが表示されます。測 量スタイルや関連する接続設定についての情報は、「*Trimble Access* ヘルプ」をご参照ください。

注意 **–** ポイントの杭打ち後または、オフセットや交会点の算出後に座標系やキャリブレーションの変更はできません。 それを行うと、それまでに杭打ちされたり計算されたポイントは、新しい座標系や、変更後に算出 ・杭打ちしたポイント に対応しなくなります。

スキャンが終了したら、以下のことができます。

- 各ステーションの概要を表示、または計画ビューに戻るには画面をタップ&ホールドし、「結果」を選択します。
- 現在のステーションの詳細を見るには横断面ビューに戻り、画面をタップ&ホールドをし、「詳細」を選択します。[ト](#page-48-1) [ンネルのレビュー](#page-48-1) もご参照ください。
- 許容値の編集、または横断面ビューに戻るには画面をタップ&ホールドし、「許容範囲」を選択します。新しい許 容値を反映するため、ステーション、オーバーブレーク、アンダーブレーク、デルタは更新されます。

#### <span id="page-31-1"></span>レーザポインタ

レーザポインタを備えたトータルステーションをご使用の場合:

- <sup>l</sup> レーザーが現在位置、または、トンネル面上の選択された開始位置を示します。
- <sup>l</sup> 機器はレーザーポインタが有効になった状態で、自動的にDRトラッキング・モードに設定されます。現在位置の横 断面が画面に表示されます。

DRモードを無効にするには、目標高度を設定するか、機器のその他の設定を変更します。画面の右側にある矢印をタッ プしてステータス・バーにアクセスします。

DRで測定したポイントを保存する際、レーザおよびトラックライトまたはターゲット照明ライト( TIL) を点滅させるには、機器 /**EDM**の設定を選択し、レーザの点滅フィールドでレーザの点滅回数を設定します。レーザ出力フィールドが拡張範囲点 滅( SX12のみ) に設定されている場合、レーザの点滅フィールドは使用できません。

#### 注意 **–**

- <sup>l</sup> トンネルソフトウェアは、トンネル内でスキャンまたは測定を行なう際はトラッキングモードに設定されています。 標準モードを選択すると、質は良くなりますが、測定に時間がかkります
- <sup>l</sup> レーザーポインタを搭載していない機器を使用する場合、位置の設定時に異なる作業フローが必要となりま す。詳しくは、[定義済みの位置のセットアウト](#page-38-0), page 39をご参照ください。

## **3R**レーザポインタ

高出力レーザポインタを装備したトータルステーションをご使用の場合、ポイントを保存する前に、**3R**レーザをタップし、高 出力レーザポインタを有効にし、トンネル面にマークを示すようにします。画面右下の高出力レーザポインタアイコン

П. **一** は、レーザがアクティブ状態になっていることを示します。「<mark>測定」</mark>をタップしてその位置を測定した後、「<mark>保存」</mark>を タップしてジョブのデータベースに現在位置を記録します。

#### 注意 **–**

- 高出力レーザー・ポインタが望遠鏡と同軸でなくても、機器は自動的にレーザー・ポインターに向いて測定す ることができます。距離測定を行う時で**3R**高出力レーザー**・**ポインタが有効になっている場合、高出力レー ザー・ポインタが示しているところまで距離を計測するするため、機器を向ける鉛直角度を決定するための予 備測定がとられます。機器は自動的にそのロケーションに向き計測を取ります。その後機器は、レーザー・ポイ ンターが再び測定された位置を示すように向きを変えます。予備測定値は保存されません。
- <sup>l</sup> 方向転換する際の鉛直角度の計算では、予備測定値までの水平距離が高出力レーザー位置までの距 離に似通っているものと過程されます。高出力-レーザーポインタがオブジェクトの上部、下部、または下端に ある場合、高出力レーザーポインタまで測定する場合、予備測定で、測定したいオブジェクトを通過すること を妨げるためにオブジェクトの下端ではface 1を、上端ではface 2を使用することをお勧めします。

警告 **–** 高出力レーザーは放射能を放出するクラス3Rのレーザーです。ビームにのぞき込んだり、光学機器などで直 接見たりしないでください。

#### <span id="page-32-0"></span>位置を自動スキャンするには

選択されたステーションに対して定義されたスキャン間隔でポイントを測定するには自動スキャンを使用します。結果の位 置はそのステーションの設計テンプレート表面と比較されます。

トンネル断面部分に対して測定が必要ない場合、または測定できない場合に( 換気扇ダクトの裏側など) スキャン範囲 内のポイントのみを測定するようにスキャン範囲を追加します。スキャン範囲は定義されたステーション範囲の全長に渡っ て適用されます。

#### トンネル内の位置の自動スキャン

- 1. 測量の開始
- 2. 三をタップし、測量 / 自動スキャンを選択します。
- 3. トンネルファイルを選択します。「承認」をタップします。
- 4. スキャン測点範囲を定義するには:
	- a. 開始測点と終了測点を定義する際は、下記の方法で行えます。
		- <sup>l</sup> 測点の値を入力する。
		- ▶ をタップしてリストを選択し、TXL ファイルから設計測点値の1つを選択する。
		- トンネル内 の自分 の位 置 からスキャンしたい測点 範囲 がわかる場合は、 **開始 測点**フィールドをタップ してから、機器をスキャンの必要な開始点に向け、測定をタップして測点の値を計算します。終了 測点についても同様のプロセスを繰り返します。

VISIONテクノロジを搭載したTrimble機器を使用している場合は、マップツールバーをタップして■ ビデオフィードを表示し、ビデオ内で位置( プリズムやトンネルの壁など) をタップしてから、測定をタッ プして測点値を計算できます。

ヒント **-** 減少測点方向へのスキャンを行う際は、終了測点値よりも大きい開始測点を入力します。

- b. 後続の測定値を決定するために使用する測定間隔を入力します。 ☆タップし、正しい間隔方式が 選択されていることを確認します:
	- <sup>l</sup> **0**ベース方法は、デフォルトとして設定され、測点値が測点間隔の倍数になります。例えば、開始 測点が2.50で、間隔が1.00だとすると、**0**ベース方法では 2.50、3.00、4.00、5.00のように測点を 増やしていきます。
	- 比例方法では、開始測点に対して測点値が比例します。例えば、開始測点が2.50で、測点間 隔が1.00だとすると、比例方法では、2.50、3.50、4.50、5.50のように測点を増やしていきます。
- c. テンプレート表面を選択して、スキャンします。
- d. 次へをタップします。

選択されたステーションの範囲が平面ビューに表示されます。 測点範囲を変更する必要がある場合は、 戻るをタップして開始測点と終了測点の値を編集します。

5. 次へをタップします。

最初に選択されたステーションの横断面が表示されます。選択したテンプレート表面が反転表示されます。

- 6. トンネルの一部のみの測定が必要な場合: スキャン範囲を追加します。
	- a. 画面をしばらく押し続けてからスキャンゾーンの追加を選択します。
	- b. 機器を、任意のスキャン範囲の開始位置に向けます。機器の光線が太い赤線として画面に表示されま す。「承認 」をタップします。

注意 **–** スキャン範囲は時計方向に定義されなければなりません。

- c. 機器を、任意のスキャン範囲の最終位置に向けます。機器の光線が太い赤線で画面に表示され、スキャ ン範囲開始位置は赤い破線で表示されます。「承認」をタップします。 自動スキャンの断面ビューが表示されます。スキャン範囲外の点は灰色で表示され測定されません。 別のスキャン範囲を追加するには、上記の手順を繰り返します。
- 7. 「開始」をタップします。
- 8. スキャン設定を設定します。「承認」をタップします。
- 9. スキャン許容範囲を設定します。「承認」をタップします。

トンネルソフトウェアは、最初のステーションのスキャンを開始します。

各スキャン済みポイントに対して、ポイント名、オーバーブレーク・アンダーブレーク、およびデルタステーション値が表 示されます。各スキャンされた位置が緑色の円( 許容範囲内にあるもの) 、または赤色の円( 許容範囲外にあるも の) で表示されます。

現在のステーションのすべてのポイントがスキャンされたら、トンネルソフトウェアは自動的に次のステーションへ進 み、すべてのステーションがスキャンされるまで続けます。

すべての選択されたステーションのすべてのポイントがスキャンされたら、結果としてエラーのあったステーションが表 示されます。詳しい情報を見るには、各記録を拡大してください。

- 10. 「閉じる」 をタップします。
- 11. 平面ビューを終了するには、**Esc**をタップします。

完了前にスキャンを停止するには、停止、または一時停止をタップしてスキャンを一時停止します。スキャンを再開するに は、再開をタップします。一時停止中にどのスキャン位置を選択しても、デルタを表示することができます。Trimble VXス ペーシャルステーションを使用する場合で、かつ**VX**スキャニングのチェックボックス( 設定画面) が有効になっているときは、 停止をタップしてスキャンを停止します。スキャンを再開するには開始をタップします。

#### 注意 **–**

- <sup>l</sup> 自動スキャンは各スキャンでトラッキングモードに設定されていますが標準モードでも作動します。
- <sup>l</sup> スキャンを開始すると、DRターゲット高とプリズム定数は自動的に0.00に設定されます。
- オンステーション調整が選択された状態でスキャン中で、かつ
	- <sup>l</sup> Trimble S SeriesトータルステーションまたはTrimble SX10スキャニングトータルステーションを使用する 際は、許容範囲内に入ったと判断されるまで各ポイントのスキャンが行われます。
	- Trimble VXスペーシャルステーション、一度に50カ所のポイントがスキャンされます。その中で許容範 囲内は入らなかったポイントは再度スキャンされます。
- <sup>l</sup> 反復の回数を超えた場合やEDMがタイムアウトすると、ポイントはスキップされます。

#### <span id="page-34-0"></span>手動測位

手動測定を使用してスキャンでは測定できない位置を測定、またはスキャンされた位置や手動で測定された位置を削 除。

- 1. [自動スキャン](#page-32-0)実行の手順の5番目まで行います。選択されたスキャン範囲が平面ビューで表示されます。 手動モードを選択するには、画面をタップアンドホールドしてから、手動測定を選択します。 選択されたモード、「手動」が画面の左上に表示されます。
- 2. 必要に応じて、[設定](#page-44-0) と [許容範囲](#page-46-0)を設定します。
- 3. 測定するステーションを選択します。以下が可能です:
	- スキャン間隔によって定義されたステーションを選択します。これを行うには、画面をしばらく押し続けてか ら、ステーションの選択をタップします。
	- 測定したい位置をタップします。機器は自動的にその位置に向きます。または、手動で機器を測定したい 位置の方向に向けます。

「ステーション」、「アンダーブレーク」、「オーバーブレーク」、「デルタステーション」値が表示されます。

- 4. 次へをタップします。選択された位置の横断面ビューが表示されます。
- 5. 手動設定を行います。「承認」をタップします。
- 6. スキャン許容範囲を設定します。「承認」をタップします。
- 7. 「保存 」をタップします。

エラーのないステーションは緑に塗られた丸印で示され、エラーのあるステーションは赤く塗られた丸印で示されま す。

ヒント **-** 測定の取得の際、問題が生じた場合:

- <sup>l</sup> 例えば、反射の多い、または暗い表面などの理由で、機器での測定が困難なときは、EDM タイムアウト フィールド( [設定](#page-44-0)画面にあります) の値を増やします。
- <sup>l</sup> DRでトンネル表面まで測定できない場合は、[プリズムまで測定](#page-47-0) することができます。これは設計面の垂直オ フセットで、目標高がトンネル縦断面に垂直に適用されます。実行するには、「縦断面に垂直に目標高を適 用」オプションを「[設定](#page-44-0)」から選択します。プリズムがトンネル表面に対して保持されている場合には、プリズム 半径を目標高として入力します。
- プリズムのない測定時には、現在位置(十字として表示)は更新できません。「設定」から「縦断面に垂直に 目標高を適用」が選択されていないことを確認してください。

#### 測定した位置の削除

- 1. 横断面ビューから選択するポイントをタップします。選択されたポイントは黒い丸印で示されます。
- 2. 「削除」をタップします。

注意 **–** 削除するポイントを選択する際、機器のターゲットはそのポイントの設計位置になります。ポイントの削除後 すぐに「保存」を選択すると、機器はその削除したポイントの設計位置を再度測定します。

<span id="page-35-0"></span>削除したポイントを元に戻すには、画面をタップ&ホールドし、「削除したポイントを元に戻す」を選択します。

#### トンネル内で位置の位置の測定

トンネル内の位置機能を使用すると以下のことが行えます:

- トンネル内にステーションの位置を測定します。
- <sup>l</sup> トンネルの設計条件と位置を比較します。

位置の測定:

- 1. 測量の開始
- 2. 三をタップし、測量 /トンネル内の位置を選択します。
- 3. トンネルファイルを選択します。「承認」をタップします。

現在位置に関する情報が、画面の一番下に表示されます。[現在位置情報](#page-42-0), page 43を参照してください。

- 4. トンネルに複数の表面がある場合、測定の基準となる表面を選択します。表面を選択するには、下記の方法が 可能です:
	- 平面ビューをしばらく押し続けて、表面の選択をタップします。リストから表面を選択します。
	- タップして、表面をテンプレートにします。
- 5. 測定したい位置へ機器を向けます。「保存」をタップします。
- 6. 位置の設定を入力します。「承認」をタップします。
- 7. 位置の許容範囲を入力します。「承認」をタップします。 位置が保存されます。
- 8. 平面ビューを終了するには、**Esc**をタップします。

#### <span id="page-36-0"></span>トンネル線形を杭打ちするには

RXLファイルで定義された線形を杭打ちする際は、マップ、またはメニューから作業することができます。

線形まで杭打ちを行う

1. マップで線形をタップし、杭打ちをタップします。または、 ≡をタップし、杭打ちを選択します。 線形をタップし、杭打 ちする線形を選択し次へをタップします。

杭打ちしようとしている線形がマップ内に表示されない場合は、マップツールバーで ⊗ をタップし、レイヤマネージャ を開き、マップファイルタブを選択します。ファイルを選択してから、該当するレイヤーを見える状態にし、かつ選択可 能な状態にします。ファイルは、現在のプロジェクトフォルダ内になければなりません。

2. 測量を未開始の場合、ソフトウェアが測量の開始まで手順を追ってガイドします。

線形は、任意の杭打ち方法での杭打ちを行う準備ができています。詳しくは、選択された方法の該当トピックを 参照してください。参照個所...

[トンネル線形まで杭打ちするには](#page-36-1), page 37

[トンネル線形で測点を杭打ちするには](#page-37-0), page 38

### <span id="page-36-1"></span>トンネル線形まで杭打ちするには

- 1. マップ内の線形をタップするか、または方法フィールドの線形までを選択します。
- 2. 工事オフセットが必要な場合は、水平オフセットおよび/または垂直オフセットフィールドに必要な値を入力します。 [トンネル工事オフセット](#page-38-1), page 39を参照してください。
- 3. 次へをタップします。

マップ上で、現在位置から線形まで、緑色の破線を正しい角度で引かれます。現在位置の高さと、計算された 位置の設計高が表示されます。

横断面は、現在位置とターゲットを表示するとともに、測点の増加方向を向いた状態で表示されます。工事オフ セットは黄色のラインで示されます。工事オフセットが指定されている場合、小さな一重円は選択した位置を示し、 二重円は工事オフセットに従って調整された選択位置を示します。

- 4. 測定したい位置へ機器を向けます。機器を線形上の最も近いポイントに向けるには、回転をタップします。 必要に応じて、オプションをタップして杭打ちオプションを選択します。[トンネル測量設定と許容範囲](#page-44-0), page 45を参 照してください。
- 5. ポイントが許容範囲内にある場合は、承諾をタップしてポイントを保存します。

注意 **–** レーザポインタを有効にして**TRK**モードでTrimble SX12スキャニングトータルステーションを使用する場 合、杭打ち画面には使用ソフトキーの代わりにポイントをマークするソフトキーが表示されます。ポイントをマー クするをタップして機器を**STD** モードにします。レーザポインタが点滅をやめ、自動的にEDM 位置に配置され ます。使用をタップしてポイントを保存すると、機器は自動的に**TRK** モードに戻り、レーザポインタの点滅が再 開されます。杭打ちデルタを再測定して更新するには、ポイントをマークするをタップした後、使用をタップする 前に測定をタップします。詳細については、[トンネル測量設定と許容範囲](#page-44-0), page 45を参照してください。

6. **Esc**をタップして、線形の杭打ち選択画面に戻ります。

## <span id="page-37-0"></span>トンネル線形で測点を杭打ちするには

- 1. マップ内の線形をタップし、方法フィールドで測点までを選択します。
- 2. 工事オフセットが必要な場合は、水平オフセットおよびまたは垂直オフセットフィールドに必要な値を入力します。 [トンネル工事オフセット](#page-38-1), page 39を参照してください。
- 3. 杭打ちする測点を選択するには:
	- 測点フィールドに、測点値を入力します。
	- 測点フィールドの横の ▶ をタップし、リストを選択してTXL ファイルから設計測点値のいずれかを選択しま す。
	- トンネル内の自分の位置から測定したい測点がわかる場合は、測点フィールドをタップしてから、機器を必 要な測点に向け、測定をタップして測点の値を計算します。 VISIONテクノロジを搭載したTrimble機器を使用している場合は、マップツールバーをタップして■ビデオ フィードを表示し、ビデオ内で位置( プリズムやトンネルの壁など) をタップしてから、測定をタップして測点値 を計算できます。
- 4. 後続の測定値を決定するために使用する測定間隔を入力します。 をタップし、正しい間隔方式が選択さ れていることを確認します:
	- <sup>l</sup> **0**ベース方法は、デフォルトとして設定され、測点値が測点間隔の倍数になります。例えば、開始測点が 2.50で、間隔が1.00だとすると、**0**ベース方法では 2.50、3.00、4.00、5.00のように測点を増やしていきま す。
	- <sup>l</sup> 比例方法では、開始測点に対して測点値が比例します。例えば、開始測点が2.50で、測点間隔が1.00 だとすると、比例方法では、2.50、3.50、4.50、5.50のように測点を増やしていきます。
- 5. 次へをタップします。

マップ上で、現在位置から線形まで、緑色の破線を正しい角度で引かれます。現在位置の高さと、計算された 位置の設計高が表示されます。

横断面には、ターゲット測点と現在位置が投影された測点が表示されます。工事オフセットは黄色の線で表示さ れます。工事オフセットが指定されている場合、小さい方の1重円は選択位置を示し、2重円は工事オフセット用 に調整された選択位置を示します。

- 6. 測定したい位置へ機器を向けます。機器を線形上の最も近いポイントに向けるには、回転をタップします。 必要に応じて、オプションをタップして杭打ちオプションを選択します。[トンネル測量設定と許容範囲](#page-44-0), page 45を参 照してください。
- 7. ポイントが許容範囲内にある場合は、承諾をタップしてポイントを保存します。

注意 **–** レーザポインタを有効にして**TRK**モードでTrimble SX12スキャニングトータルステーションを使用する場 合、杭打ち画面には使用ソフトキーの代わりにポイントをマークするソフトキーが表示されます。ポイントをマー クするをタップして機器を**STD** モードにします。レーザポインタが点滅をやめ、自動的にEDM 位置に配置され ます。使用をタップしてポイントを保存すると、機器は自動的に**TRK** モードに戻り、レーザポインタの点滅が再 開されます。杭打ちデルタを再測定して更新するには、ポイントをマークするをタップした後、使用をタップする 前に測定をタップします。詳細については、[トンネル測量設定と許容範囲](#page-44-0), page 45を参照してください。

8. 続けて線形に沿ってポイントを杭打ちします。前の測点を選択するには、**Sta-**ソフトキーをタップします。次の測点

を選択するには、 をタップした後、**Sta+**ソフトキーをタップします。 **Esc**をタップして、線形の杭打ち選択画面に戻ります。

#### <span id="page-38-1"></span>トンネル工事オフセット

杭打ちポイントは、水平または鉛直オフセットによりオフセットすることができます。

垂直オフセットの方向は、TXLテンプレートの方向によって決まります( [縦断線形へのテンプレート適用](#page-23-0), page 24を参照し てください) 。テンプレートが垂直の場合、垂直オフセットは線形に対して垂直になります。

杭打ち中は、工事オフセットは緑の線で表示されます。二重円は指定された工事オフセットに対して調整された選択位 置を示します。

## 水平工事オフセット

線形に測点を杭打ちする場合、次のような水平構造を定義することができます。

- 負の数値が、線形の左側へポイントをオフセットする。
- 正の数値が、線形の右側へポイントをオフセットする。

#### 垂直工事オフセット

次に該当する場所では、鉛直工事オフセットを定義できます:

- 負の値が、縦方向に下へオフセットする。
- <span id="page-38-0"></span>• 正の値が、縦方向に上へオフセットする。

#### 定義済みの位置のセットアウト

セットアウト位置は通常、トンネル内のボルト穴や穿孔の位置を定義します。これらは測点値とオフセット値および方法に よって定義されます。[設定位置要件](#page-25-0), page 26を参照してください。

注意 **–** シリーズを使用して位置をセットアウトする場合、ソフトウェアが定義された位置へ誘導しようとします。通常 はこれができないため、ソフトウェアは選択された測点から投影されたトンネル面の位置を計算します。この位置は、 [セットアウト位置の定義方](#page-19-0)法によって異なります。

- 1. 測量の開始
- 2. 三をタップし、測量 / セットアウトを選択します。
- 3. トンネルファイルを選択します。「承認」をタップします。
- 4. セットアウトタイプフィールドで、セットアウトする位置のタイプを選択します。

ヒント **-** セットアウトタイプフィールドで選択されたタイプの位置のみが横断表示に表示され、セットアウトする ことができます。これにより、すべてのセットアウト位置に対して1つのTXL ファイルを使用し、一度に1種類の位 置のみをセットアウトすることができます。 横断表示ですべての位置を表示するには、 **セットアウト**フィールドで すべてを選択します。

- 5. セットアウトする測点を定義します。
	- a. 測点を定義するには、以下を行うことが可能です:
		- <sup>l</sup> 測点の値を入力する。
		- ▶ をタップしてリストを選択し、TXL ファイルから設計測点値の1つを選択する。
		- 測点フィールド内をタップし、機器をトンネル面またはプリズムに向け、計測をタップして現在の測点 値を計算します。

Trimble SX10またはSX12スキャニングトータルステーションを使用する場合、マップツールバー内の ■をタップしてビデオフィードを表示し、ビデオ内の位置をタップします(例えばプリズムやトンネルの 壁)。機器が、選択した位置に自動的に向けられます。

- b. 後続の測定値を決定するために使用する測**定間隔**を入力します。 ★タップし、正しい間隔方式が 選択されていることを確認します:
	- <sup>l</sup> **0**ベース方法は、デフォルトとして設定され、測点値が測点間隔の倍数になります。例えば、開始 測点が2.50で、間隔が1.00だとすると、**0**ベース方法では 2.50、3.00、4.00、5.00のように測点を 増やしていきます。
	- <sup>l</sup> 比例方法では、開始測点に対して測点値が比例します。例えば、開始測点が2.50で、測点間 隔が1.00だとすると、比例方法では、2.50、3.50、4.50、5.50のように測点を増やしていきます。
- 6. 次へをタップします。選択された測点の横断面表示が表示されます。
- 7. 横断表示で、セットアウトする位置を選択します。複数のセットアウト位置でのセットアウトを自動的に行うには、 横断表示を長押しし、すべて選択を選択します。
- 8. 選択されたポジションをセットアウトします。
	- a. 選択された位置をセットアウトするには自動をタップします。
	- b. プロンプトが表示されたら、設定のセットアウトを設定します。「承認」をタップします。
	- c. プロンプトが表示されたら、許容値のセットアウトを設定します。「承認」をタップします。

機器は画面左上の進捗バーで示された反復プロセスによって自動的に選択された位置に方向を向けま す。複数のセットアウト位置をセットアウトするためにすべて選択を選択した場合、機器は始めに定義され たセットアウト位置に向けられます。

d. 位置が判定されると、トンネル表面上でレーザーにより示されたポイントに印を付けるよう促されます。

レーザポインターを有効にして**TRK**モードでTrimble SX12スキャニングトータルステーションを使用する場 合、くい打ち画面には測定ソフトキーの代わりにポイントをマークするソフトキーが表示されます。ポイントを マークするをタップして、機器を**STD**モードにします。レーザポインタが点滅をやめ、自動的にEDM位置に配 置されます。承諾をタップしてポイントを保存すると、機器は自動的に**TRK**モードに戻り、レーザポインタの 点滅が再開されます。くい打ちデルタを再測定して更新するには、ポイントをマークするをタップした後、受 諾をタップする前に、測定をタップします。

高出力レーザポインタを装備した機器をご使用の場合、**3R**レーザをタップし、高出力レーザポインタを有効 にし、測定をタップして位置を測定します。

レーザーポインタを装備していない機器をご使用の場合、トンネル表面上にポイントは示されません。トン ネル表面に印を付けるには、 三をタップし、ここに戻るリストから動画を選択します(動画が既に開いてい る必要があります) 。動画画面内の内側十字線をガイドに使い、トンネル表面上でポジションに印を付け ます。(外側の十字線は、正確さが劣るため使用しないでください。)セットアウト画面に戻るには、 三をタッ

プして、**ここに戻る**リストから**セットアウト**を選択します。または、☆をタップし、**ビデオとセットアウト**の画面を お気に入りリストに追加します。

- e. 複数のセットアウト位置をセットアウトする場合、許容範囲内の位置が見つかると、ポイントのマークイベン トが鳴り、以下の操作が行われます:
	- 機器にトラックライトがある場合、レーザポインタおよびトラックライトは、マーキング用の遅延フィール ドで定義された時間にわたり点滅します。
	- 機器がTrimble SX12スキャニングトータルステーションの場合、レーザポインタが点灯に変わり、マー キング用の遅延フィールドで定義された時間にわたりターゲット照明ライト(TIL)が点滅します。

マーク遅延期間の終了時に、機器は次のセットアウト位置に回転し、すべてのセットアウト位置がセットア ウトされるまで繰り返します。

位置が位置の許容範囲内で見つからない場合は、ソフトウェアは、デルタ表示の上に失敗を表示します。複数の セットアウト位置をセットアウトする場合、ソフトウェアはその位置をスキップし、次のセットアウト位置に移動します。 説定画面で、開始遅延およびマーク遅延値を指定します。

ヒント **-** セットアウト位置を手動で検索する場合は、回転ソフトキーを使用して選択したセットアウト位置に 機器を向け、手動で位置を微調整します。

現在位置に関する情報、およびその位置と選択された開始位置との関係が、画面下部に表示されます。[現在](#page-42-0) [位置情報](#page-42-0), page 43を参照してください。

- 9. 「保存」をタップします。保管された位置は黒い円として表示されます。
- <span id="page-40-0"></span>10. 平面ビューを終了するには、**Esc**をタップします。

#### 機械の配置

特に掘削リグなどの機械の位置をトンネルを基準に決めるには、マシン位置を使用します。

#### マシン位置の仕組み

トンネルを基準にした機械位置を決定するために、ソフトウェアは名目ステーションおよび掘削の深さで定義されたステー ションにおける水平線形上の位置を計算します。この2つの位置から基準線が計算されます。

- 注意 **–** 以下の状況の場合、基準線を計算することができません:
	- 名目ステーションがトンネル開始の手前である場合
	- 掘削の深さが0の場合
	- 掘削の深さの結果がトンネル以降のステーションだった場合

基準線が計算されると、基準線に対して垂直に計算された位置での測定点の横軸 ・鉛直オフセットと、基準線から計 算された位置からトンネル表面で計算された位置までの経度のオフセットが表示されます。

これらのデルタを使用して機械の位置を決めてください。

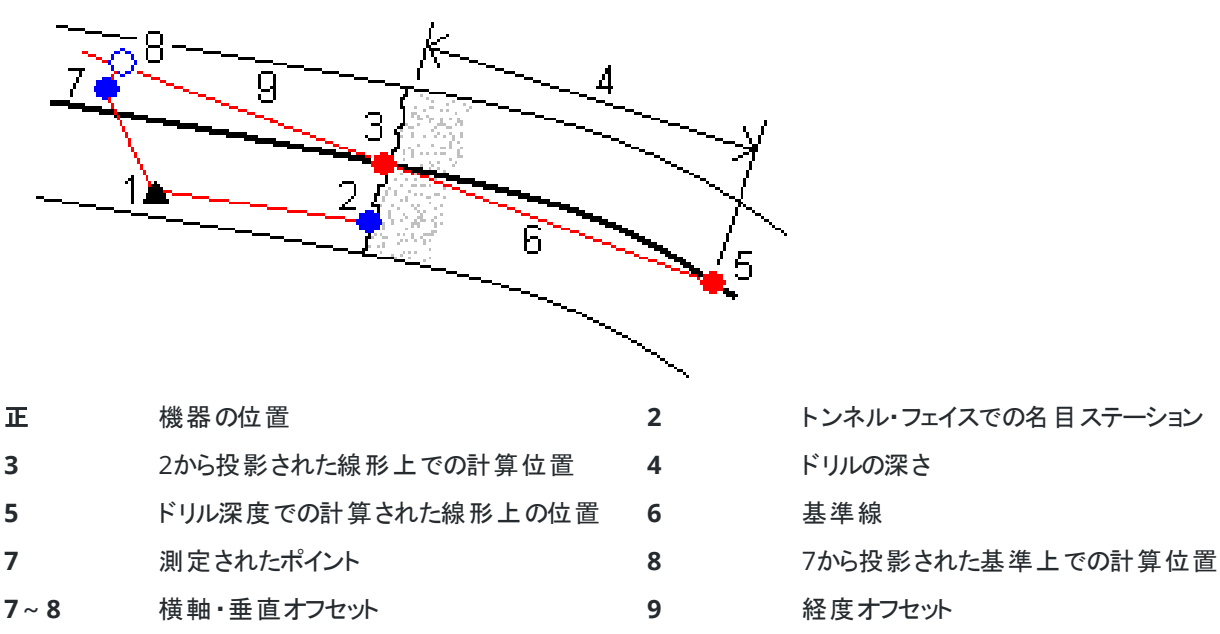

#### 機械の配置

- 1. 測量の開始
- 2. 三をタップし、マシン位置/ マシン位置を選択します。
- 3. トンネルファイルを選択します。「承認」をタップします。
- 4. トンネル表面の名目上の測点を入力します。値をキー入力するか、または測定をタップして測点を測定します。
- 5. 掘削の深さを入力します。
- 6. 次へをタップします。 基準線を定義する2つの位置の計算されたステーションおよび高さ値と座標が、基準線の方位角と勾配とともに 表示されます。
- 7. これらの値を使用して基準線を確定します。次へをタップします。 基準線に対して垂直に計算された位置での測定点からのオフセットと、基準線から計算された位置からトンネル・ フェイスで計算された位置までの経度のオフセットが表示されます。
- 8. これらのデルタを使用して機械の位置を決めてください。
- 9. 必要に応じて、工事オフセットと入力します。以下のいずれかを入力することができます:
	- 「横軸オフセット」 参照線をその計算位置へ右または左にオフセットします。
	- 「鉛直オフセット」 参照線をその計算位置から上または下にオフセットします。
- 10. 「終了」をタップします。

## <span id="page-42-0"></span>現在位置情報

現在位置に関する情報、および( 該当する場合のみ) その位置と選択されたセットアウト位置との関係が、平面図または 横断表示の下に表示されます。

デルタを表示または非表示にするには、画面のデルタ表示領域を長押しします。デルタリストでデルタをタップして、デルタ を表示するかどうかを変更します。チェックマークは、デルタが表示されることを示します。デルタの順序を変更するには、デ ルタを長押ししたままリストの上または下にドラッグします。「承認 」をタップします。

プリズムのない測定時には、現在位置(十字として表示)は更新できません。「設定」から「縦断面に垂直に目標高を適 用」が選択されていないことを確認してください。

スクロールして各数値を確認するには、テキストの左側の矢印をタップします。表示される可能性のある情報の説明につ いては、下記の図と表を参照してください。

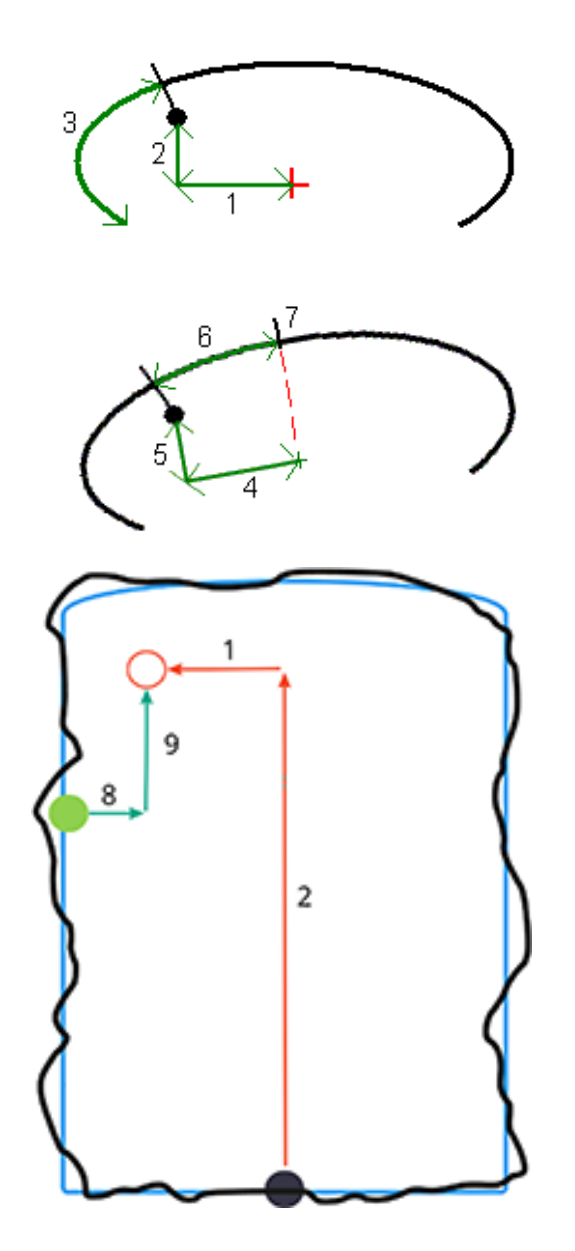

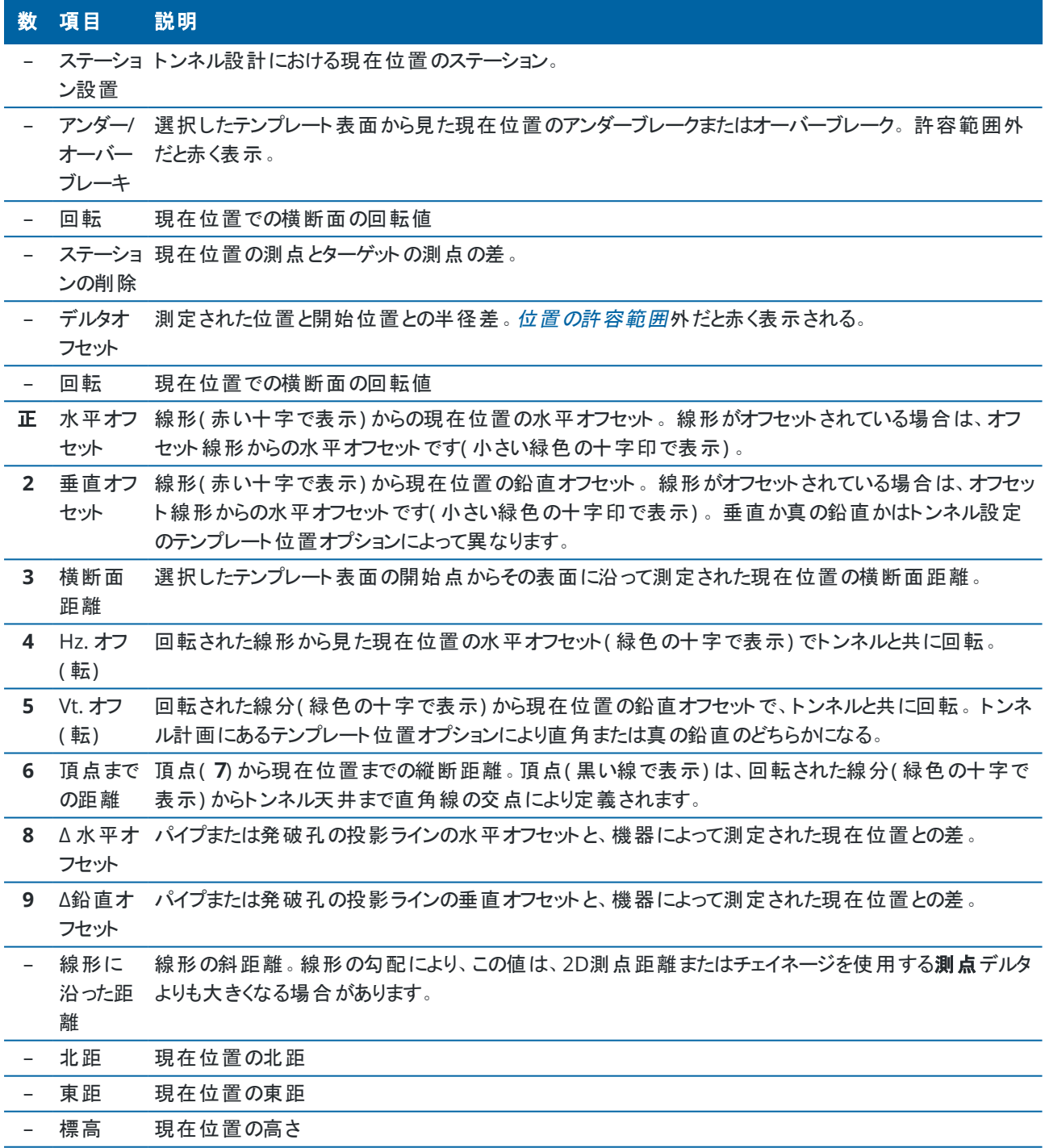

#### <span id="page-44-0"></span>トンネル測量設定と許容範囲

利用可能なフィールドは測量方法によって異なります。

ヒント **-** 測量時のパフォーマンスを向上させるには、**EDM**タイムアウトが設定可能な場合は、設定します。反射面や 暗い面などによって測定が困難な場合は、EDMのタイムアウトまでの時間を延ばして下さい。EDMが自動的にタイ ムアウトすることから、この設定はTrimble SX10スキャニングトータルステーションに接続時は利用できません。

#### スキャンと手動設定

- 開始地点名、ポイントコードおよびスキャン間隔を入力します。スキャンするポイントは、スキャン間隔によって定義 され、テンプレート表面の各要素を定義する開始および終了ポイントを含みます。
- <sup>l</sup> トンネル表面が場所によって不規則になっている場合など、トンネルの表面が設計と一致しないときに、どこで位 置の測定が行われるかを制御するには、測点上調整 オプションを使用します。自動**OS**が選択されている場合に は、画面左上に表示されます。このオプションを使用する場合は、必ず測点の許容値を指定してください。ステー ション[上での調整](#page-46-1), page 47を参照してください。
- プリズムを使用した測定時には、目標高を縦断面に垂直に適用するオプションを選択します。このオプションを使 用すると、プリズムの使用時にプリズム半径を目標高として入力することにより、位置をトンネル縦断面に対して垂 直に測定することができます。[プリズムを使用した測位](#page-47-0), page 48をご参照ください。
- <sup>l</sup> Trimble VXスペーシャルステーションの使用時には、スキャン性能を向上させるために「**VX**スキャニング」オプションを 選択して下さい。
- 「機器の透過縦断面表示 」を選択すると、機器が向いている方向に向かってトンネル縦断面を表示します。この オプションは、減少ステーションの方向を向いている時に特に便利です。トンネルの縦断面は、増加ステーションの 方向を向いていることを前提に表示されず、機器の向きと同じ方向に表示されます。

## トンネル設定の位置

- ポイント名とポイントコードを設定します。
- プリズムを使用した測定時には、目標高を縦断面に垂直に適用するオプションを選択します。このオプションを使 用すると、プリズムの使用時にプリズム半径を目標高として入力することにより、位置をトンネル縦断面に対して垂 直に測定することができます。[プリズムを使用した測位](#page-47-0), page 48をご参照ください。
- 「機器の透過縦断面表示」を選択すると、機器が向いている方向に向かってトンネル縦断面を表示します。この オプションは、減少ステーションの方向を向いている時に特に便利です。トンネルの縦断面は、増加ステーションの 方向を向いていることを前提に表示されず、機器の向きと同じ方向に表示されます。

#### 杭打ち設定

- ポイント名とポイントコードを設定します。
- 接続されている機器の測定モードを選択します:
	- <sup>l</sup> **STD**――EDM標準モードを使用する場合に選択します。このモードでは、標準距離測定が行われ、その 際に機器が角度を平均化します。
- <sup>l</sup> **FSTD**――EDM高速標準モードを使用する場合に選択します。このモードでは、高速標準測定が行わ れ、その際に機器が角度を平均化します。
- <sup>l</sup> **TRK**――EDM捕捉モードを使用する場合に選択します。このモードでは、機器が連続的に距離を測定 し、ステータスラインに最新の値を表示します。
- <sup>l</sup> 杭打ちを入力する際の測定モード設定にかかわらず、トータルステーションEDMを**TRK**モードに設定するには、杭 打ちに**TRK**を使用するのチェックボックスを選択します。
- <sup>l</sup> Trimble SX12スキャニングトータルステーションを**TRK**モードで使用していて、レーザポインタが有効になっている場 合は、レーザポインタでポイントをマークチェック ボックスが使用可能です。
	- レーザポインタでポイントをマークチェックボックスを選択すると、杭打ち画面に、使用ソフトキーの代わりにポ イントをマークするソフトキーが表示されます。ポイントをマークするをタップして、機器を**STD** モードにしま す。レーザポインタが点滅をやめ、自動的にEDM 位置に配置されます。使用をタップしてポイントを保存す ると、機器は自動的に**TRK** モードに戻り、レーザポインタの点滅が再開されます。杭打ちデルタを再測定し て更新するには、ポイントをマークするをタップした後、使用をタップする前に、測定をタップします。
	- レーザポインタでポイントをマークチェックボックスが未選択の場合、杭打ち画面に、通常どおり使用ソフト キーが表示され、ポイントがレーザポインタ位置で測定されます。

#### 開始設定

- <sup>l</sup> 開始点フィールドに、最初のセットアウトポイントに必要なポイント名を入力します。後続のセットアウトポイントの 名前は、入力されたポイント名から自動的にインクリメントされます。
- 全ての発破孔をセットアウトする場合には、**開始の遅延とマークの遅延**を指定し、自動化されたセットアウトプロセ スを制御します。

開始の開始を使用すると、最初にマークするポイントの位置まで歩いて行くための時間を確保することができま す。

マークの遅延 は、位置が見つかるとレーザポインタが点滅する時間の長さ(秒単位) で、この間にトンネル壁上の ポイントをマークすることができます。

許容値内に位置が見つかると、ポイントをマークするのイベントが鳴り、次のようになります。

- 機器にトラックライトがある場合、レーザポインタ**およびトラックライトは、マーキング用の遅延フィール**ドで定 義された時間にわたり点滅します。
- 機器がTrimble SX12スキャニングトータルステーションの場合、レーザポインタが*点灯に変わり*、マーキング 用の遅延フィールドで定義された時間にわたりターゲット照明ライト( TIL) が点滅します。
- 「機器の透過縦断面表示 」を選択すると、機器が向いている方向に向かってトンネル縦断面を表示します。この オプションは、減少ステーションの方向を向いている時に特に便利です。トンネルの縦断面は、増加ステーションの 方向を向いていることを前提に表示されず、機器の向きと同じ方向に表示されます。

## 横断面ガイドライン

全ての測量方法において横断面表示にガイドラインを表示することができます。選択肢:

• **縦断面鉛直センターラインの表示**を選択すると、線形に対して緑の鉛直線を表示するか、または線形がオフセッ トされている場合はオフセット線形に対して緑の鉛直線を表示します。

- 「スプリングラインの表示」を選択すると、線形に対して緑の水平線を表示するか、または線形がオフセットされてい る場合はオフセット線形に対して緑の水平線を表示します。
- 線形鉛直センターラインの表示を選択すると、鉛直のオレンジ色の線が線形に表示されます。
- 「フロアラインの表示」を選択すると、線形に対してオレンジ色の水平線が表示されるか、または線形がオフセットさ れている場合はオフセット線形に対してオレンジの水平線が表示されます。

注意 **–** スプリングラインとフロアラインは、線形を基準として鉛直( 上下) にオフセットすることができます。線形がオフ セットされている場合はオフセット線形を基準にします。

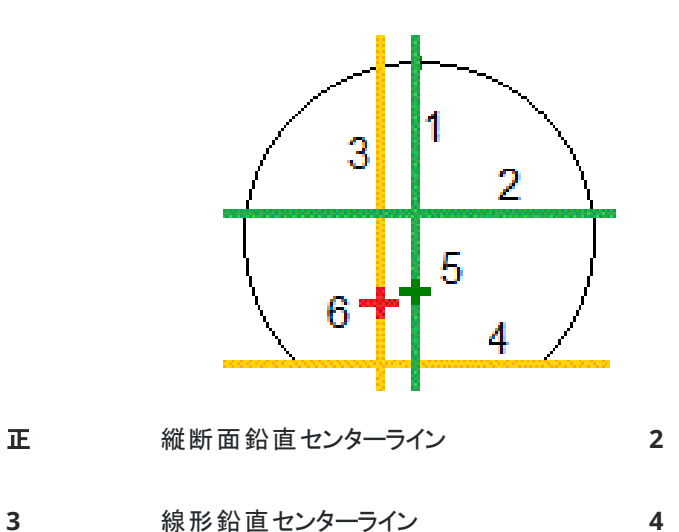

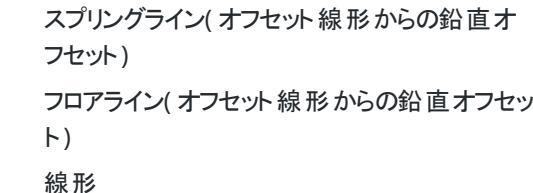

## 許容範囲

利用可能なフィールドは測量方法によって異なります。

<span id="page-46-0"></span>**5** オフセット線形 **6** 

- <sup>l</sup> 自動スキャンには、測点、余掘り、掘り不足許容値、および反復回数を設定します。
- 「トンネル内の位置」には、「オーバーブレーク」、「アンダーブレーク許容範囲」を設定します。
- セットアウトには、位置の許容範囲、および反復数を設定します。[セットアウト位置の許容範囲](#page-48-2), page 49を参照 してください。

#### <span id="page-46-1"></span>**ス テ ー シ ョン**上での調整

「設定画面」で、「ステーション上での調整」オプションを使用し、トンネル面がアンダーブレークまたはオーバーブレークでデ ザインと合わない場合に測定する位置を制御します。

下の図と表は、アンダーブレークの状態を示しています。

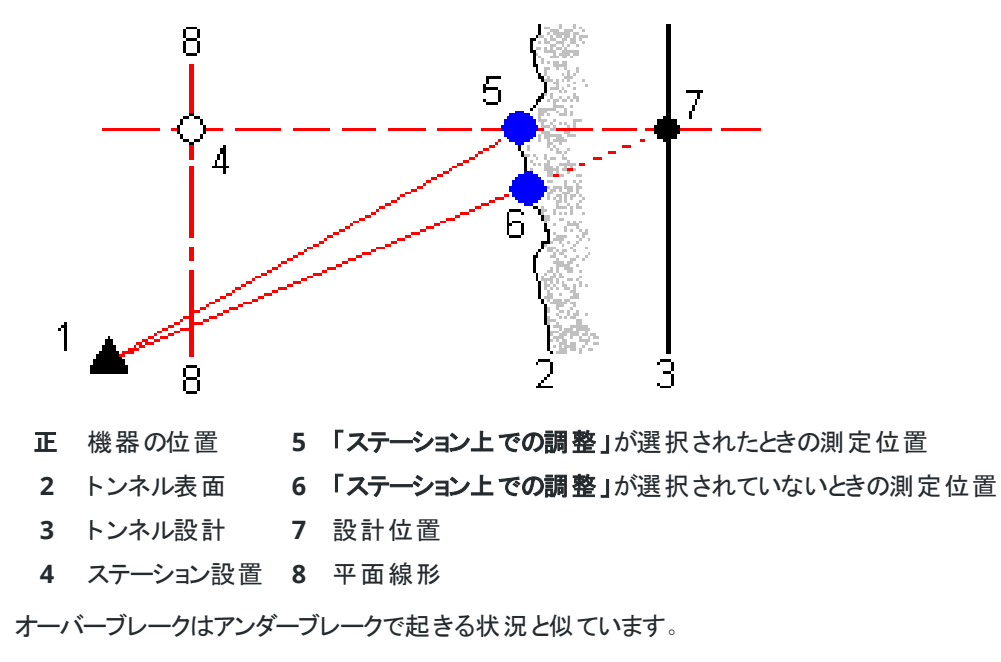

## <span id="page-47-0"></span>プリズムを使用した測位

プリズムを使用してトンネル縦断面に垂直な位置を測定するには:

- 1. タップ&ホールドメニューから「設定」を選択します。
- 2. 「目標高を縦断面に垂直に適用」オプションを選択します。
- 3. 「承認」をタップします。
- 4. ステータスバーから、プリズム半径をターゲット高として入力します。

ポール上に取り付けられたプリズムをトンネル設計面に対して垂直に持って使用することができます。目標高を使用してプ リズム測定をトンネル表面に対して垂直に投影します。

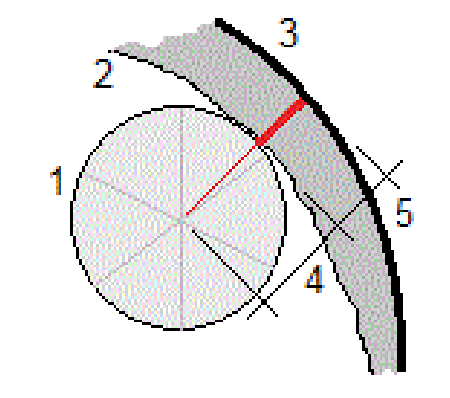

正 プリズム **2** トンネル表面

**3** 設計上のトンネル **4** 目標高( プリズム半径)

**5** 余堀り

## <span id="page-48-2"></span>セットアウト位置の許容範囲

「位置の許容範囲」はセット・アウト位置の軸を通るシリンダーの半径として定義されます。測定されたポイントがこのシリン ダーの中である場合、そのポイントは許容範囲内となります。

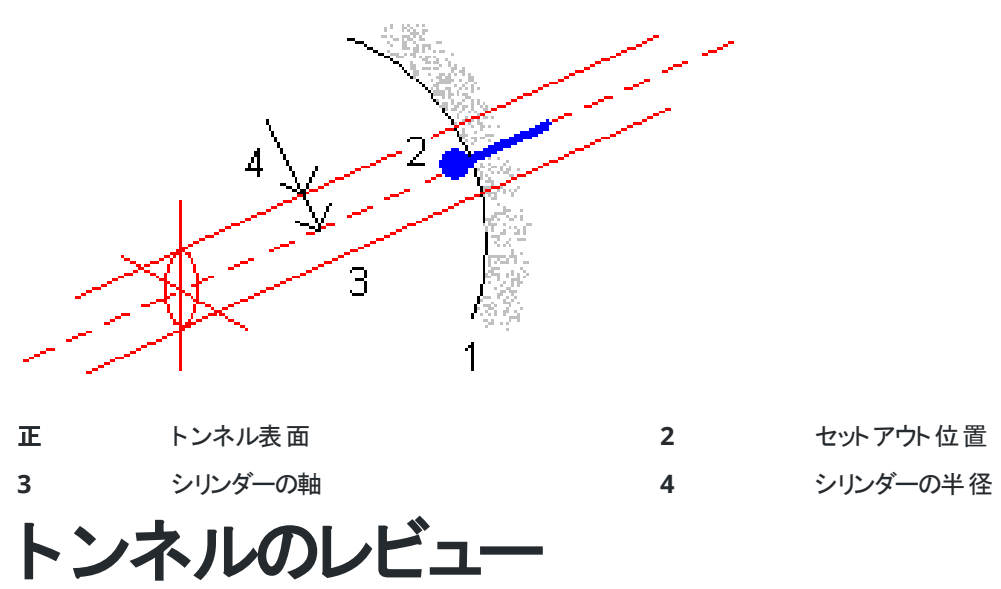

<span id="page-48-0"></span>現場で出来形トンネルのレポートを作成して、次のことを行います。

- <sup>l</sup> トンネル工事が設計と一致していることを確認する。 掘削、ショットクリート、ライニングのプロセスを評価する。
- 品質管理のために、杭打ち位置と設計点の間の差分について報告する。
- 掘り不足および余掘り解析のためにトンネル容積を報告する。
- 利害関係者やクライアントと進捗状況情報を共有する。

レポートには、スキャンしたポイントの測量結果、手動測定ポイント、セットアウトポイントが表示されます。

注意 **–** ポイントのスキャン、測定、セットアウトは、すべて正面測定で、データベースに保存されます。ジョブのレビュー 画面で確認することができます。

ヒント **-** トンネルをレビューする際、公差とそのデルタ値の以内またはそれを超えるポイントの数は、トンネルがスキャン された時点で定義された公差の値によってコントロールされます。測量の後、これら公差の値を編集するには、平面 または横断面レビュー画面のタップアンドホールドメニューから許容値を選択します。このオプションは、測量に不正確 な値が指定された場合に便利です。

#### <span id="page-48-1"></span>測量済みのトンネルポイントのレビュー

- 1. 三をタップし、レビューを選択します。
- 2. トンネルファイルを選択します。「承認」をタップします。 トンネルの計画ビュー画面が現れます。

許容範囲外のスキャン・ポイントがないステーションは緑の円として表示され、エラーがあるステーションは赤の円と して表示されます。

- 3. 標準では1つ目のステーションが選択されています。必要に応じて他のステーションを選択します。選択されたス テーションは赤い丸印として現れます。
- 4. 各ステーションの概要を表示するには:
	- a. 結果をタップします。
	- b. レビューしたいステーションを拡大します。次の数を表示するには:
		- スキャンされたポイント、許容範囲内のポイント数、許容範囲外のポイント数を見るには、スキャン されたポイントのレコードを拡大表示します。
		- セットアウトされたポイント、許容範囲内のポイント数を見るには、セットアウトされたポイントのレ コードを拡大表示します。
		- オーバーブレーク、アンダーブレーク、デルタステーション内のポイント数を見るには、許容範囲外のポ イント数のレコードを拡大表示します。
	- c. 「閉じる」 をタップします。
- 5. 別のステーションの横断面を表示するには:
	- a. 2をタップするか、タブキーを押して断面表示に切り替えます。
	- b. 画面をしばらく押し続けて、スキャンされたポイントまたはポイントのセットアウトを選択します。 選択されたモード、スキャンまたはセットアウトが画面の左上に表示されます。

スキャンされた位置で許容範囲内にあるものは緑の円、許容範囲外にあるものは赤の円で表示されます。 測定したセット ・アウト位置は黒い円で示されます。

ポイント名、アンダーブレーク /オーバーブレーク 、デルタ・ステーションの値が現在地に表示されます。

- 6. 他の点の値を見るには、他の点をタップします。
- 7. 選択されたポイントを削除するには、画面をしばらく押し続けてから、ポイントの削除を選択します。削除したポイ ントを元に戻すには、画面をタップ&ホールドし、「削除したポイントを元に戻す」を選択します。
- 8. 選択されたポイントの編集:
	- a. 画面をしばらく押し続けてから、ポイントの編集を選択します。
	- b. 「アンダーブレーク**/**オーバーブレーク補正 」値を入力します。

表示されている「アンダーブレーク」、「オーバーブレーク」値は補正を反映します。補正値は、トンネルの設 計に対して垂直に適用され、元の観測地を変更し、新しい水平角、鉛直角、斜距離の値を計算するの に使用されます。メモがジョブ内の横断面記録に添付され、編集されたポイント名、元のアンダーブレーク/ オーバーブレーク値、適用された補正値、新しいアンダーブレーク/オーバーブレーク値、元の水平角、鉛直 角、斜距離の値を記録します。

このオプションを使用すると、トンネルの表面ではなく遮蔽物までを測定したスキャンポイントを補正すること ができます( 例: 風管など) 。

- 9. 選択したポイントの詳細を見るには:
	- a. 「詳細」をタップします。
	- b. レビューしたいポイントを拡大します。

各ポイントに対して、オフセット( 真) 、オフセット( 回転) 、グリッド座標、アンダーブレーク/オーバーブレーク、 デルタステーション値が表示されます。下記を表示させるには:

- 水平と鉛直線形の交点からスキャン/測定された位置までの水平・鉛直オフセットを表示するに は、オフセット**(** 真**)** レコードを拡大します。
- 回転された水平と鉛直の線形の交点からスキャン/測定された位置までの回転された水平・鉛直 オフセットを表示するには、オフセット**(** 回転**)** レコードを拡大します。
- 測定した位置の北距、東距、高さの値を表示するには、グリッドレコードを拡大します。
- c. 「閉じる」 をタップします。
- 10. レビュー画面を閉じるには、**Esc**をタップします。

## <span id="page-51-0"></span>法的情報

Trimble Inc.

<span id="page-51-1"></span>[trimble.com](http://trimble.com/)

## **Copyright and trademarks**

© 2018–2024, Trimble Inc. All rights reserved.

Trimble, the Globe and Triangle logo, Autolock, CenterPoint, FOCUS, Geodimeter, GPS Pathfinder, GPS Total Station, OmniSTAR, ProPoint, RealWorks, Spectra, Terramodel, Tracklight, Trimble RTX, and xFill are trademarks of Trimble Inc. registered in the United States and in other countries.

Access, Catalyst, FastStatic, FineLock, GX, IonoGuard, ProPoint, RoadLink, TerraFlex, TIP, Trimble Inertial Platform, Trimble Geomatics Office, Trimble Link, Trimble Survey Controller, Trimble Total Control, TRIMMARK, VISION, VRS, VRS Now, VX, and Zephyr are trademarks of Trimble Inc.

Microsoft, Excel, Internet Explorer, and Windows are either registered trademarks or trademarks of Microsoft Corporation in the United States and/or other countries.

Google and Android are trademarks of Google LLC.

The Bluetooth word mark and logos are owned by the Bluetooth SIG, Inc. and any use of such marks by Trimble Inc. is under license.

Wi-Fi and Wi-Fi HaLow are either registered trademarks or trademarks of the Wi-Fi Alliance.

All other trademarks are the property of their respective owners.

This software is based in part on the work of the Independent JPEG Group, derived from the RSA Data Security, Inc, MD5 Message-Digest Algorithm.

This product includes software developed by the OpenSSL Project for use in the OpenSSL Toolkit [\(www.openssl.org/](http://www.openssl.org/)).

Trimble Access includes a number of open source libraries.

For more information, see Open source [libraries](https://help.trimblegeospatial.com/TrimbleAccess/latest/en/DNT/Open-Source-Credits.htm) used by Trimble Access.

The Trimble Coordinate System Database provided with the Trimble Access software uses data from a number of third parties. For more information, see Trimble [Coordinate](https://drive.google.com/file/d/1IxAg7-rVx0-oSok3LQ0XDA_QZQTEkXp5/view?usp=sharing) System Database Open Source Attribution.

The Trimble Maps service provided with the Trimble Access software uses data from a number of third parties. For more information, see Trimble Maps [Copyrights](https://maps.trimble.com/copyrights/).

For Trimble General Product Terms, go to [geospatial.trimble.com/legal.](https://geospatial.trimble.com/legal)